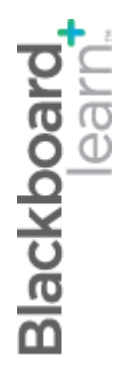

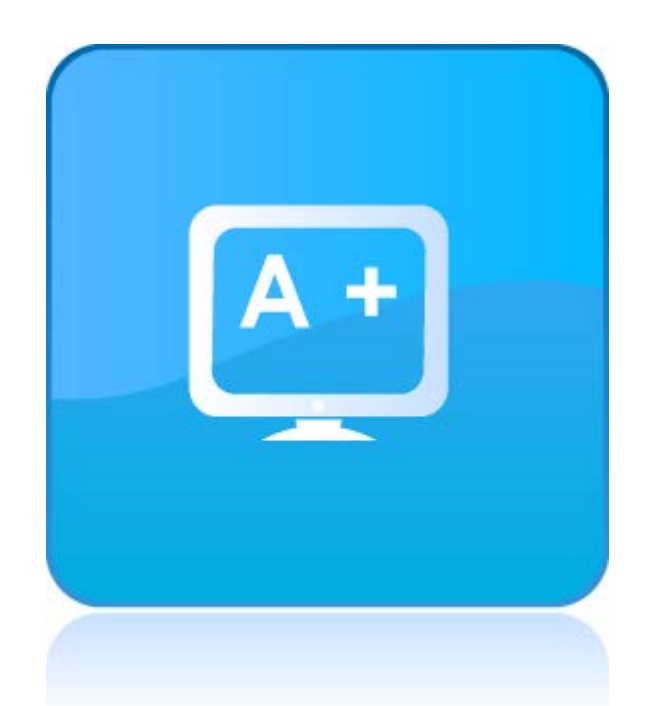

# Разучаване на **Центъра с оценки**

**Blackboard Learn 9.1 Последна актуализация: януари 2013**

# Съдържание

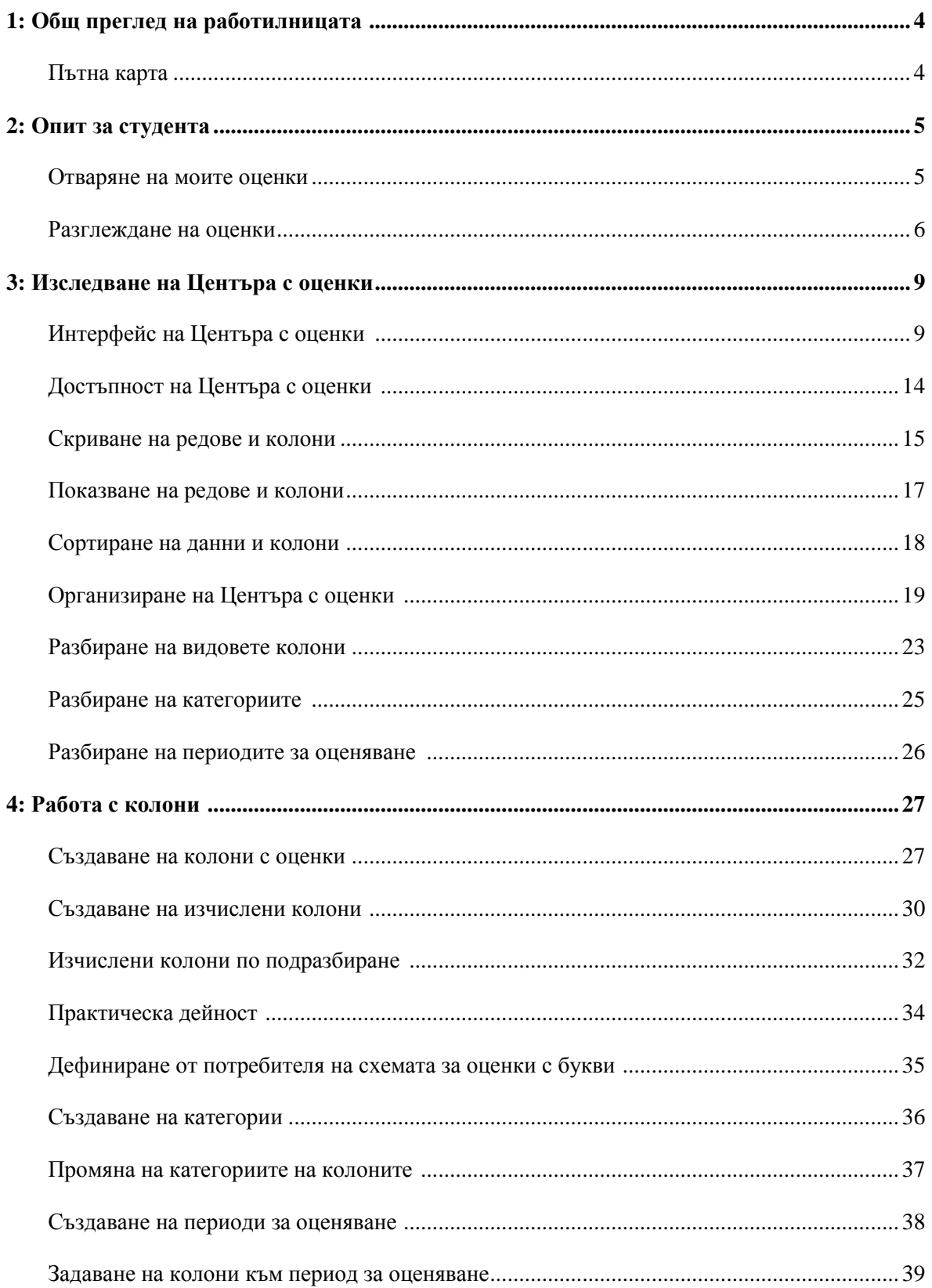

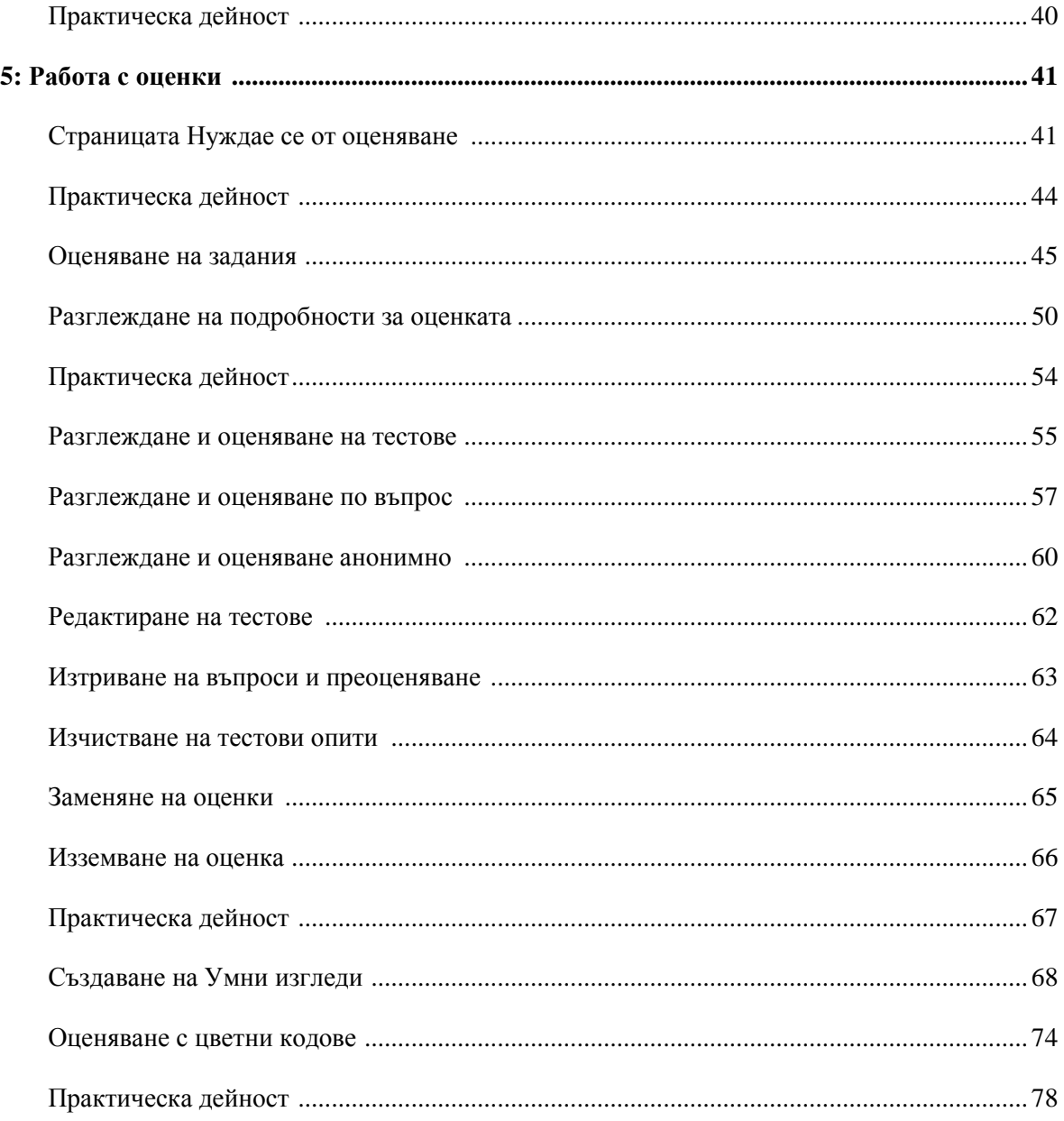

# **1: Общ преглед на работилницата**

### **Пътна карта**

2: Опит за студента

- Отваряне на инструмента **Моите оценки**
- Разглеждане на обратната връзка
- 3: Изследване на Центъра с оценки
	- Интерфейс на Центъра с оценки
	- Скриване и сортиране
	- Организиране на Центъра с оценки
	- Видове колони
	- Категории
- 4: Работа с колони
	- Създаване на колони
	- Изчислени колони по подразбиране
	- Схеми в Центъра с оценки
	- Категории
- 5: Работа с оценки
	- Страницата **Нуждае се от оценяване**
	- Разглеждане, оценяване и редактиране на тестове
	- Въвеждане, отхвърляне и освобождаване от оценки
	- Създаване на Умни изгледи
	- Включване на оценяване с цветни кодове

# **2: Опит за студента**

### Отваряне на моите оценки

Студентите разглеждат оценките си за дисциплината от инструмента **Моите оценки**. Оценките са достъпни по подразбиране, но преподавателят може да направи някоя оценка недостъпна.

Студентите отварят **Моите оценки** от Менюто на дисциплината.

Ако **Моите оценки** не са били добавени в Менюто на дисциплината, студентите могат да отворят **Моите оценки** от линка **Инструменти** в Менюто на дисциплината.

В допълнение, студентите могат да отварят своите оценки в in **My Blackboard**. Показани са оценките за всички дисциплини.

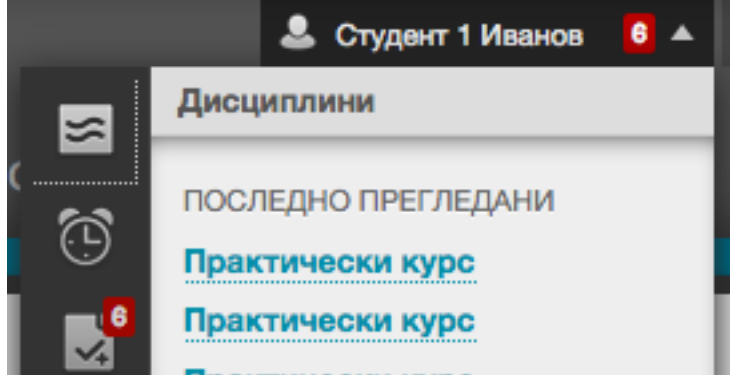

### Разглеждане на оценки

**Моите оценки** показва следната информация по подразбиране. Преподавателят може да приспособи към своите лични нужди информацията, която се показва на студентите.

За по-лесна употреба, елементите са групирани. Оценените елементи се появяват заедно, следвани от предоставените елементи.

- **Име на елемент:** Всеки елемент в Центъра с оценки е колона, като например колона с оценки. Ако името се появява като линк, щракнете на него, за да разгледате историята на тестовия опит или предоставянето на заданието.
- **Описание:** Показва какъв е типът на оцененият елемент, например задание, тест или дискусия.
- **Предстоящи:** Информацията се появява само ако преподавателят е задал крайна дата при създаването на колоната.
- **Оценка:** Ако елементът е оценен, оценката е линк към предоставянето и обратната връзка на преподавателя; ако не е оценен, статусът на елемента се показва със символ. Щракнете на оценката, за да видите историята на опитите или предоставянията за елемента.
- **Коментари:** Ако преподавателят отхвърли първоначалната оценка или добави обратна връзка или коментар, се появява този линк.
- **Разгледай рубриката:** Преподавателят може да реши да направи рубриката, която използва при оценяването достъпна за студентите.

За тестове и задания, можете да разгледате по-подробна информация за вашата оценка.

- Тестове щракнете на линка с името на елемента или на оценката, за да видите информацията за тестовия опит. На страницата **Оцени опити**, щракнете на самата оценка, за да разгледате пълното тестово предоставяне.
- Задание щракнете на линка с името на елемента или на оценката, за да видите страницата **Разгледай историята на предоставянето.** Тази зона ви дава достъп до вашите оценки, коментари, рубрики и прикачени файлове.

### Практически курс

### НАСТОЯЩА ОЦЕНКА

**Total** 

Оценка 133.00/162

Описание Критерий за оценяване

### ИЗЧИСЛЕНИ ОЦЕНКИ

#### med.v.

Оценка 77,44%

Критерий за оценяване

#### **Weighted Total**

Оценка -

Описание Критерий за оценяване

### ОЦЕНЕН

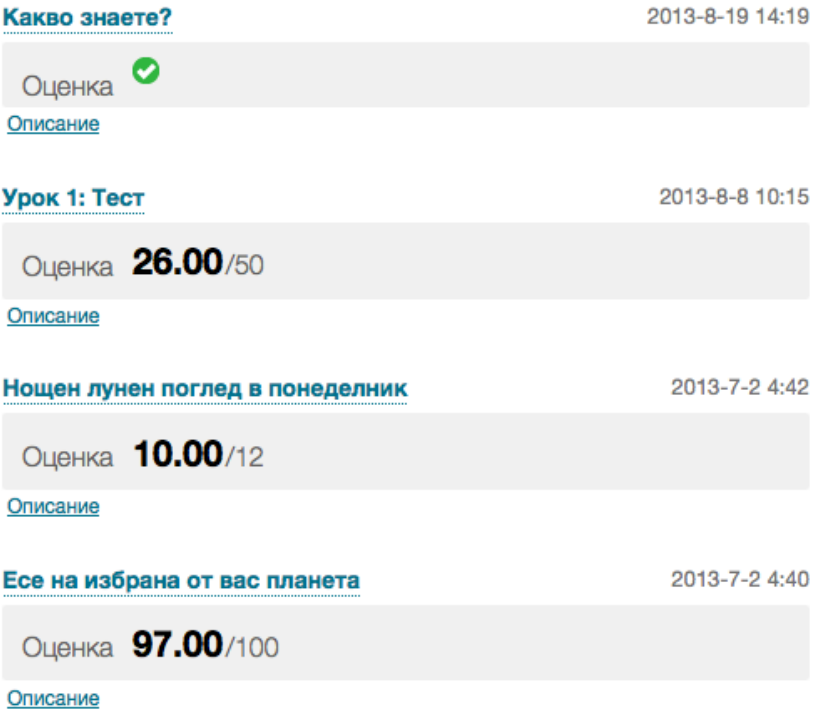

Следната таблица описва символите, които се появяват на страницата **Моите оценки**.

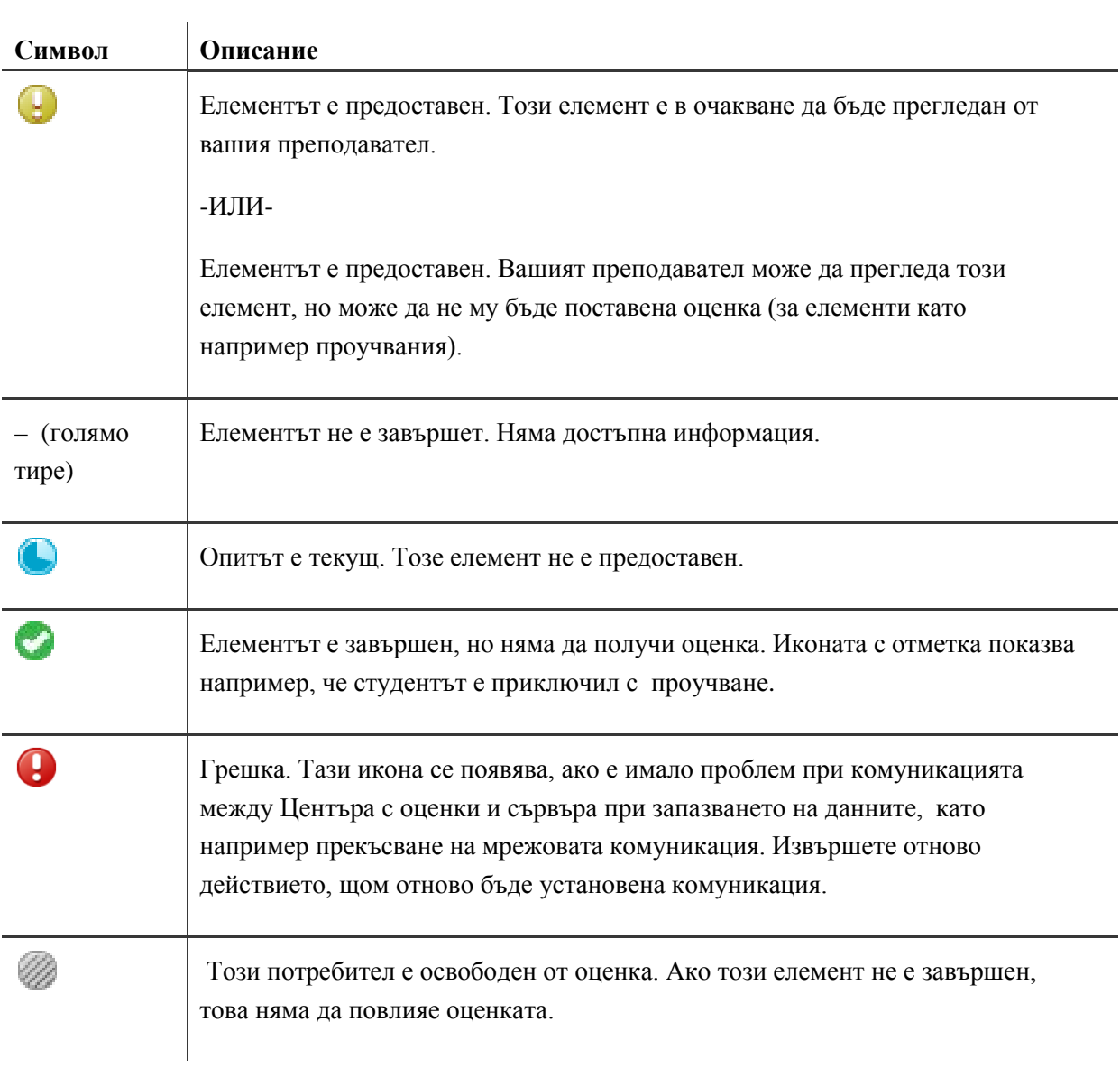

# **3: Изследване на Центъра с оценки**

### **Интерфейс на Центъра с оценки**

Отваряте Центъра с оценки от **Пулта за управление**. Разширете секцията Център с оценки, за да покажете линковете към страницата **Нуждае се от оценяване**, **Центъра за пълно оценяване** и умни изгледи като например Задания и Тестове.

Линкът **Нуждае се от оценяване** показва страница със списък на всички опити на тестове и задания, които са готови за оценяване или преглед. Можете да започнете да оценявате или преглеждате от тази страница или елементите могат да бъдат сортирани и филтрирани, за да се стесни списъкът. Опитите са разположени в редица за по-лесно придвижване между елементите по време на оценяване.

Линкът **Център за пълно оценяване** показва всички колони и редове в Центъра с оценки и е изгледът по подразбиране на Центъра с оценки.

Линковете Умен изглед се появяват като врязан списък под **Център за пълно оценяване**. Smart view links appear as an indented list under **Full Grade Center**. Умният изглед е фокусиран поглед към Центъра с оценки. Той показва само данните, които отговарят на определен броъ критерии. Умните изгледи са полезни за бързо откриване на данни, когато Центърът с оценки включва огромен броъ студенти и колони. В нашия пример, умният изглед **Тестове** показва само колоните за тестове. Можете да добавите дефинирани от потребителя умни изгледи в този списък. Щракнете на линк на умен изглед, за да отворите Центъра с оценки, като използвате този изглед.

#### **УПРАВЛЕНИЕ НА** ДИСЦИПЛИНАТА

- Пулт за Управление
- Колекция Съдържание
- Инструменти на Дисциплината
- Оценяване
- Електронен Дневник За Оценяване Пълен Електронен Дневник Задания Тестове

Центърът с оценки е съставен от редове и колони с информация за студентите и елементи, които могат да бъдат оценени. Използвайте плъзгачите, за да видите допълнителни редове и колони.

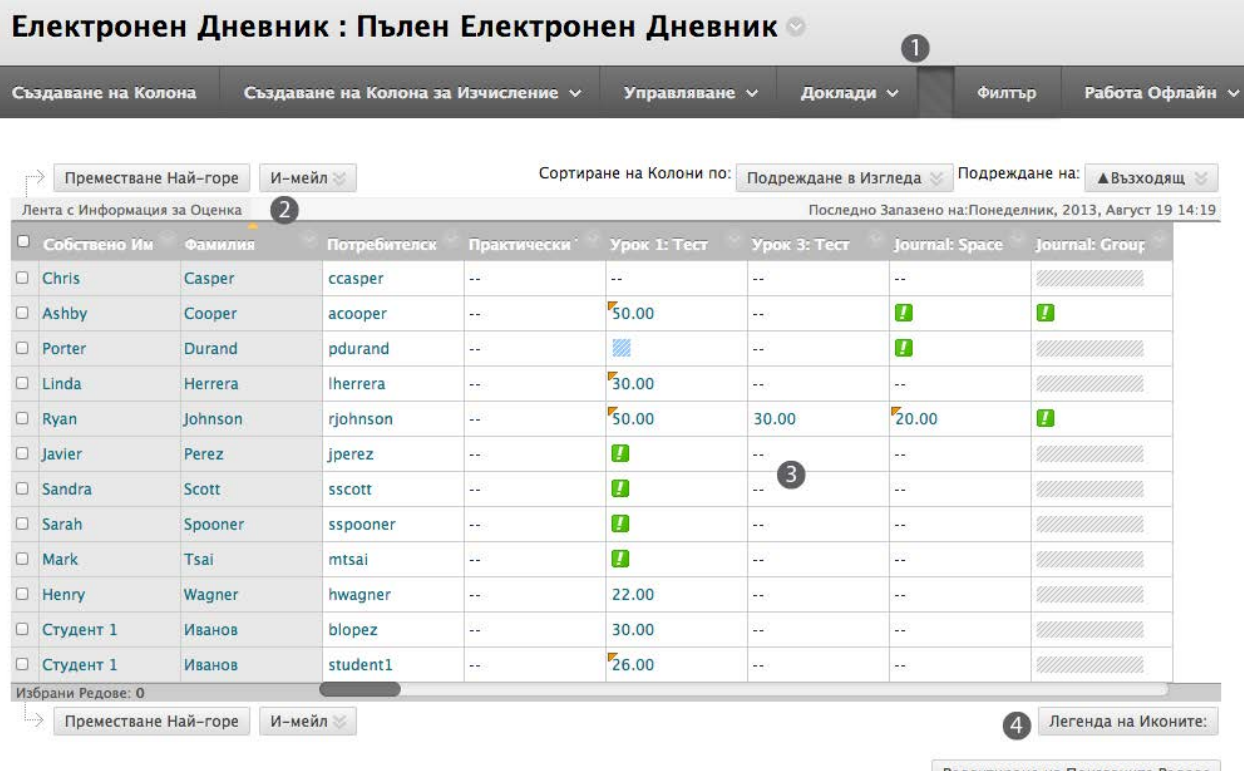

Редактиране на Показаните Редове

Страницата Център с оценки съдържа следните зони:

- 1. **Лента за действия:** Редове, съдържащи специфични за настоящата страница функции.
- 2. **Лента с информация за оценки:** За да отворите бързо подробностите от колоните, щракнете на заглавието на колона от Центъра с оценки и информацията ще се появи в тази посивена зона.
- 3. **Таблица в Центъра с оценки:** Колони, редове и клетки, които съдържат данните.
- 4. **Легенда на иконите:** Обяснява символите, използвани в колоните и клетките.

**БЕЛЕЖКА:** Когато за придвижване се долният и десният плъзгачи, изгледът остава, ако потребителятизлезе от Центъра с оценки и се прехвърли в друга зона на дисциплината. При връщане в Центъра с оценки, потребителят вижда колоната от последното посещение и може да продължи от това място в Центъра с оценки.

#### **Контекстуални менюта**

Щракнете на сочещата надолу стрелка на даден елемент, за да отворите контекстуални менюта за повечето колони, редове и клетки. Контекстуалните менюта съдържат всички опции за този елемент. Някои елементи изискват да ги посочите, за да се покаже стрелката.

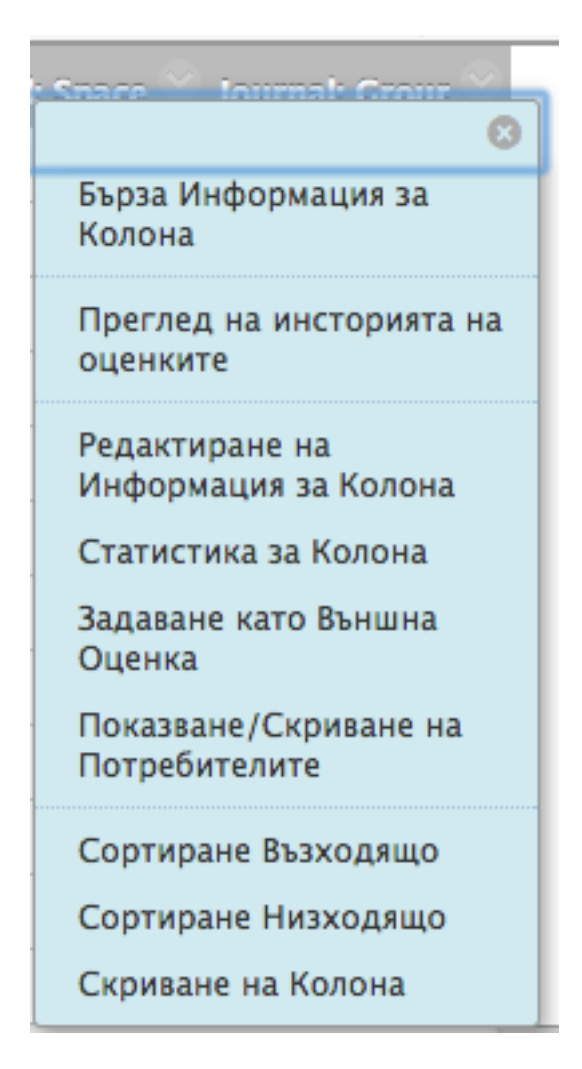

Опциите в Контекстуалното меню варират в зависимост от вида колона. Например, менюто на колона с оценки съдържа опцията **Статистика на колоната**. При колона без оценки, като колоната **Първо име**, може да имате само опциите за скриване на колоната и сортиране на елементите.

#### **Колони по подразбиране**

Следната таблица изрежда колоните по подразбиране в Центъра с оценки.

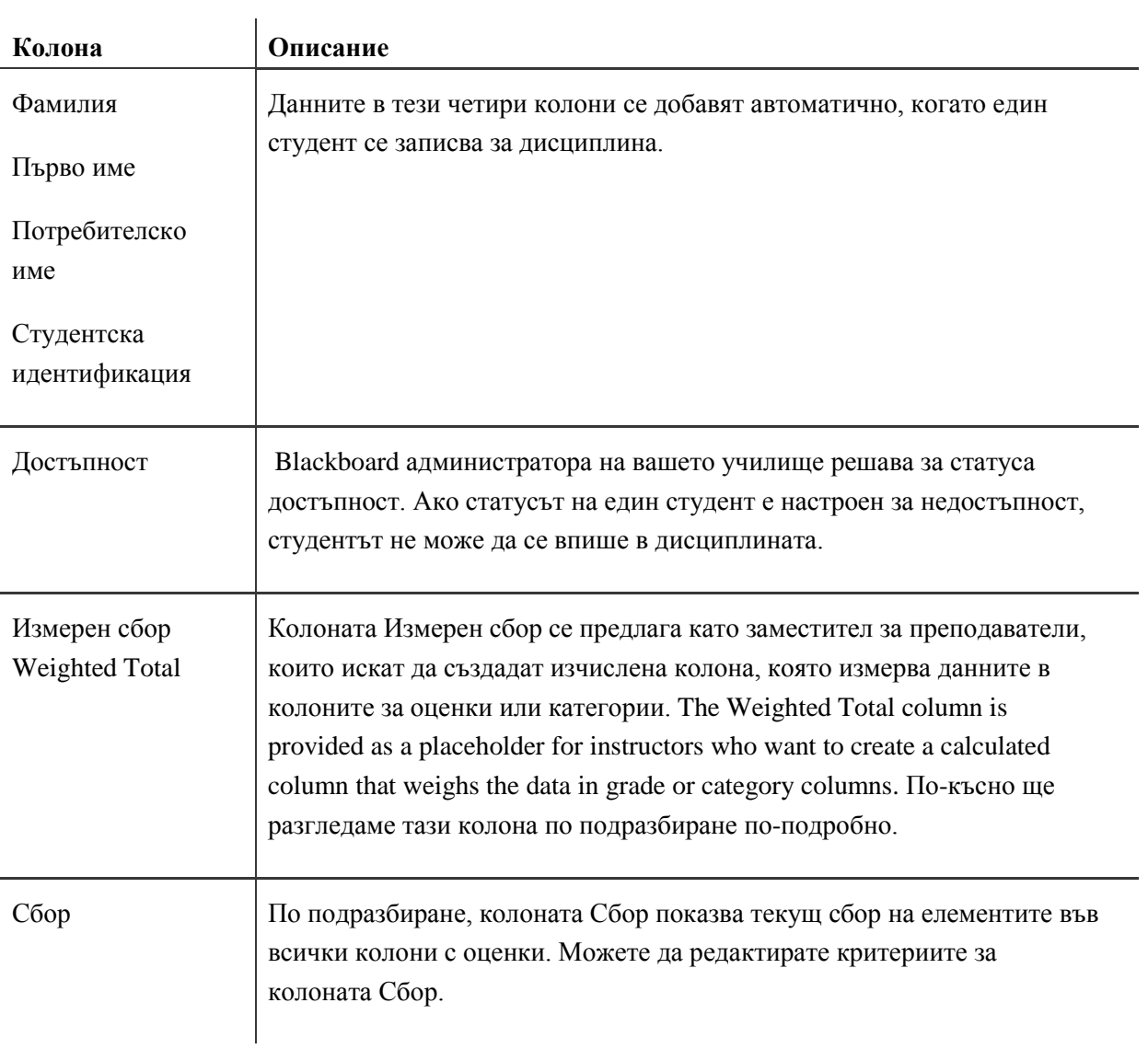

Всички предходни колони могат да бъдат скрити, от изгледа, за да се минимизира движението през екрана, с изключение на колоната Фамилия.

#### **Колони в Центъра с оценки, които се създават автоматично**

Когато в Blackboard Learn се създават следните елементи, съответните колони се създават автоматично в Центъра с оценки.

- Оценки, включително тестове и самооценки и оценки на колеги
- Проучвания
- Задания, включително Сигурни задания
- Дискусионни форуми и тредове, настроени за оценяване
- Блогове, журнали и статии в уикипедия, настроени за оценяване

Веднъж създадени, тези колони могат да бъдат редактирани. Например, една колона може да бъде преименувана или скрита от изгледа.

### Достъпност на Центъра с оценки

За да бъде Центърът с оценки достъпен за възможно най.много хора, Центърът с оценки има два различни режима:

- **Интерактивен изглед:** Настройката по подразбиране на Центъра с оценки. Колоните могат да бъдат "замразени" и оценките могат да се пишат направо в клетките. Това се нарича вложено редактиране.
- **Изглед Четец на екрана:** Данните от Центъра с оценки се появяват в опростена решетка. Таблицата е статична и оценките могат да бъдат написани на страницата **Подробности по оценката**, която се отваря при избиране на табличната клетка за оценката. Не можете да замразявате колони или да редактирате вложено, улеснявайки клавишното придвижване и улеснявайки четците на екрана. You cannot freeze columns or edit inline, making it easier to navigate by keystroke and to accommodate screen readers.

И в двата изгледа, можете да правите следното:

- Движите мишката от колона до колона, използвайки клавиша табулатор.
- Придвижвате се в клетките вътре в Центъра с оценки, като използвате стрелките нагоре надолу, наляво и надясно от стандартната клавиатура.

#### **БЪРЗИ СТЪПКИ: Ръчно преминаване към изглед Четец на екрана**

- 1. Отворете главното контекстуално меню от заглавието на **Центъра с оценки**.
- 2. Изберете **Включи режим четец на екрана**.

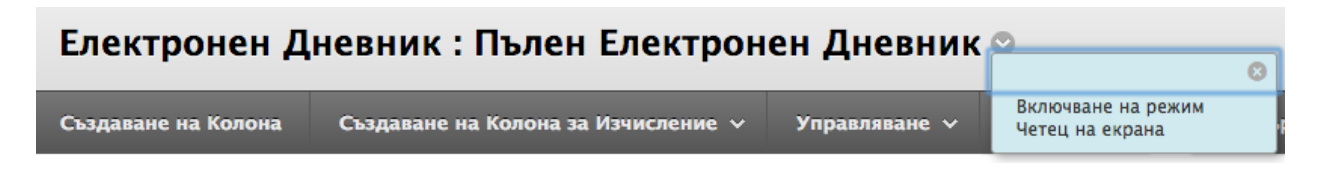

**БЕЛЕЖКА:** Тази настройка не се запазва през различните сесии. Тя е в сила само за текущата сесия. Щом браузерът бъде затворен, изгледът по подразбиране се връща към Интерактивен изглед.

# Скриване на редове и колони

Можете да скривате колони и редове, за да фокусирате върху определени данни. Когато скривате информация, данните се запазват.

#### **Скриване на редове**

Можете да скриете редове от изгледа на Центъра с оценки, за да намалите броя на редовете в решетката. Скритите редове не са премахнати от Центъра с оценки и можете да ги покажете по всяко време.

#### **БЪРЗИ СТЪПКИ: Скриване на ред**

1. Посочете клетката с името на студент и отворете контекстуалното й меню.

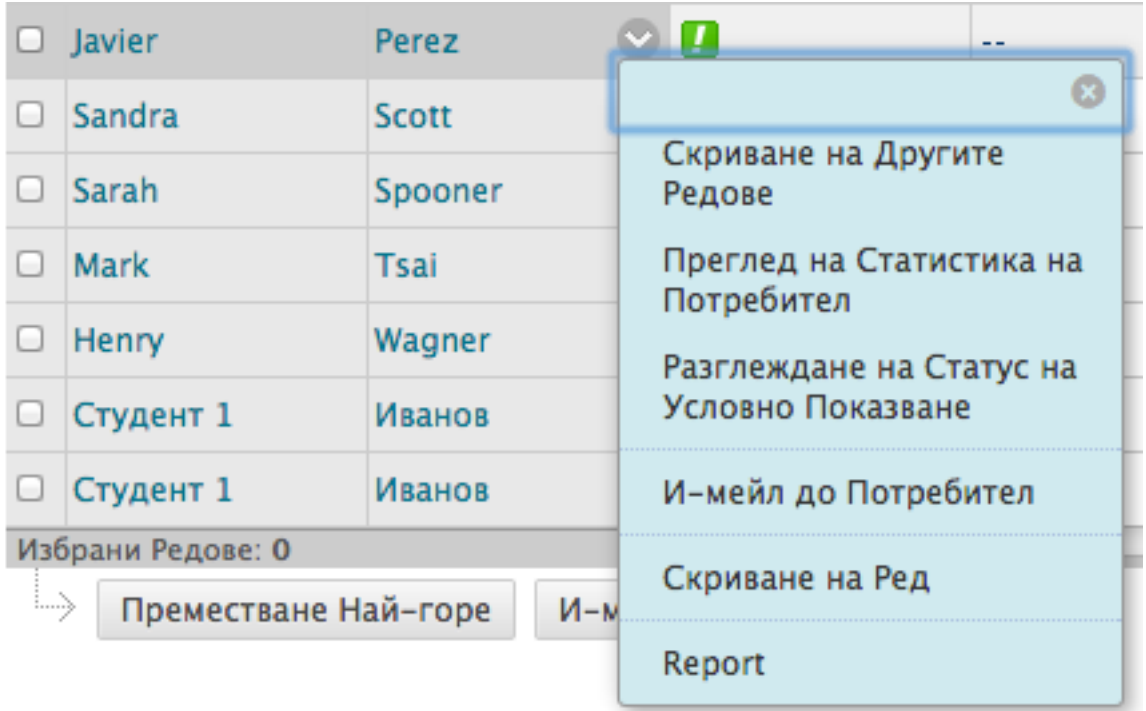

2. Изберете **Скрий ред**.

3. Появява се съобщение, че редът успешно е бил скрит.

Можете също да изберете **Скрий други редове** от контекстуалното меню на клетката, така че да виждате само по един ред.

За да покажете скрити редове, посочете **Управление** на лентата за действия и изберете **Видимост на редовете**.

#### **Скриване на колони**

Можете да скриете колони, за да намалите придвижването. За да скриете единична колона, отворете контекстуалното меню на заглавието на колоната и изберете **Скрий колона**. На следващата страница ще научите как да скривате множество колони.

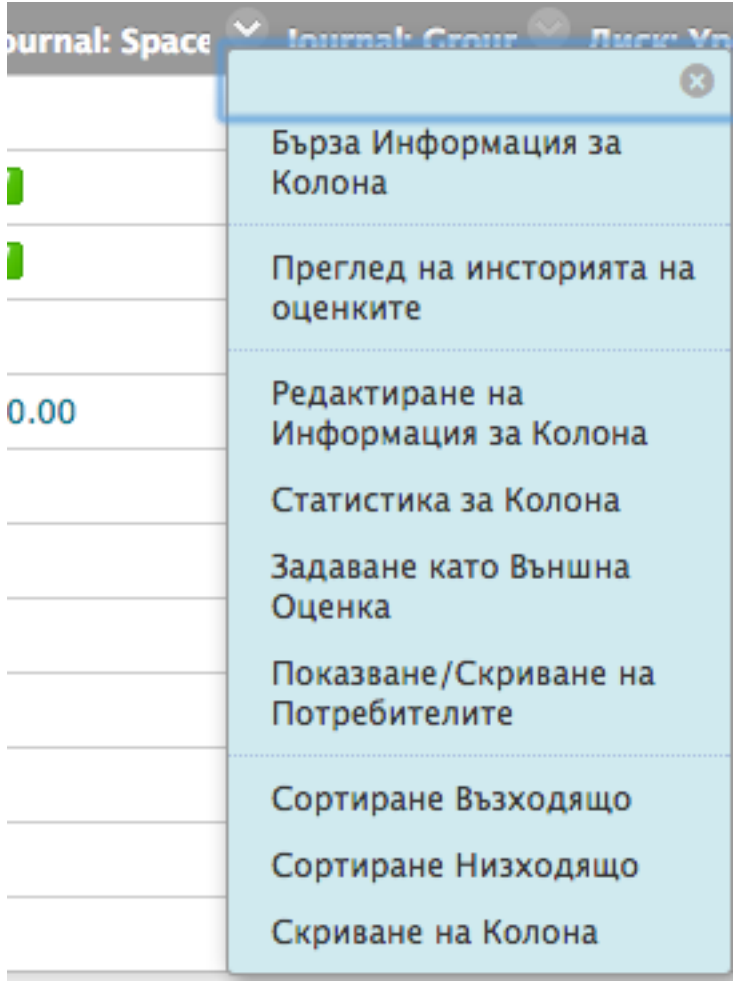

За да покажете скрити колони, посочете **Управление** на лентата за действия и изберете **Организация на колоните**.

### Показване на редове и колони

Ако сте използвали контекстуалното меню на ред или колона, за да я скриете, вие можете да покажете тази колона отново. Можете да изпълните тези функции и за няколко реда или колони едновременно.

#### **БЪРЗИ СТЪПКИ: Показване на ред**

- 1. На лентата за действия, посочете **Управление**, за да отворите падащия списък.
- 2. Изберете **Видимост на редовете**.
- 3. На страницата **Видимост но редовете**, изберете полетата с отметките за потребителите, които ще бъдат показани или скрити.
- 4. На лентата за действия, щракнете на **Скрий редове** или **Покажи редове**.
- 5. Щракнете на **Предоставяне**.

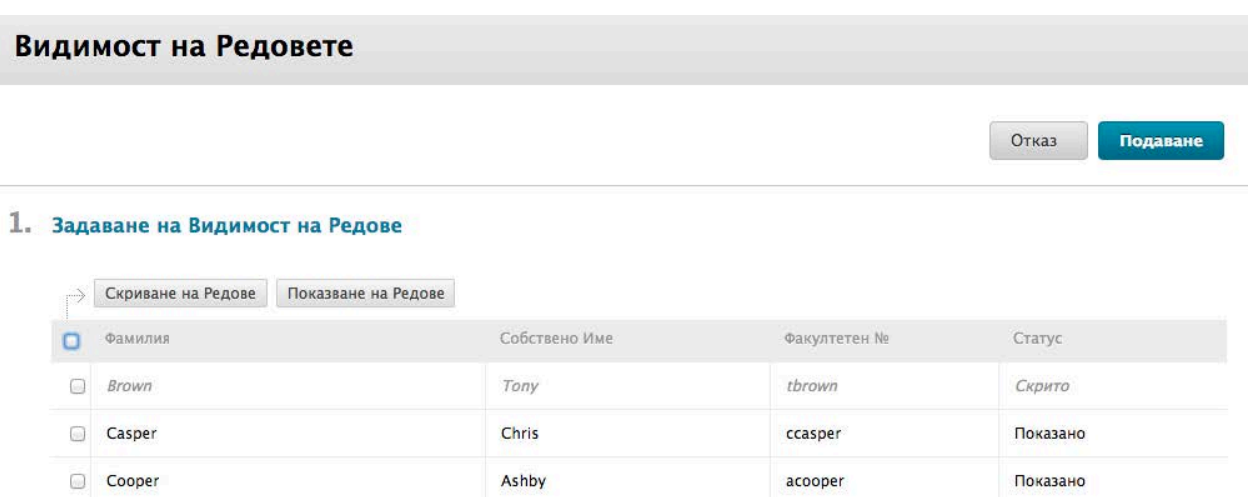

#### **БЪРЗИ СТЪПКИ: Показване на колона**

- 1. На лентата за действия, посочете **Управление**, за да отворите падащия списък.
- 2. изберете **Организация на колоните**.
- 3. Изберете полетата с отметките за колоните, които ще бъдат показани или скрити.
- 4. Посочете **Покажи/Скрий** и изберете опция от падащия списък.
- 5. Щракнете на **Предоставяне**.

# Сортиране на данни и колони

Можете да сортирате информацията в редове и колони. Сортирането остава в сила само за вашата текуща сесия. Щом затворите браузера, изгледът се връща към изгледа по подразбиране.

#### **Сортиране на данни**

Можете да сортирате данните в колоните, като подреждате оценките от най-високата към найниската или от най-ниската към най-високата. Можете също и да сортирате по азбучен ред по първо име или фамилия.

За да сортирате данни, щракнете на заглавието на колоната. Повторното щракване обръща реда на сортиране.

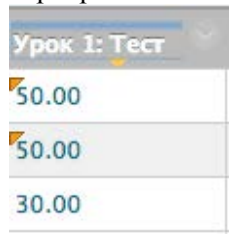

#### **Сортиране на колони**

По подразбиране, колоните се появяват в реда, в който са били създадени, наречен **Позиция на подреждане**, с най-стара колона намираща се в лявата част на таблицата и нови колони, които се добавят вдясно. Можете да сортирате колоните по:

- категории
- крайна дата
- дата на създаване
- възможен брой точки points possible
- показващо се наименование на колоната

Посочете **Сортирай колони по**, за да отворите падащия списък и да изберете реда на сортиране. Подреждане в Изгледа  $\gg$  Подрех

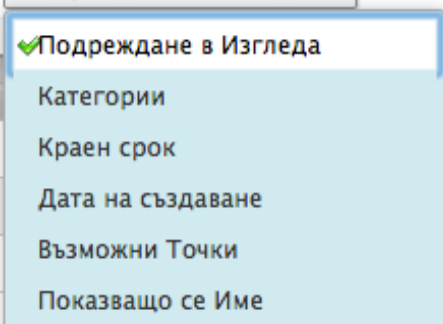

# Организиране на Центъра с оценки

Страницата **Организация на колоните** ви позволява да виждате всички колони в Центъра с оценки на една страница. Можете бързо да преподредите колоните и промените, които правите се появяват в решетката в Центъра с оценки.

Посочете **Управление** на лентата за действия, за да отворите падащия списък и изберете **Организация на колоните**.

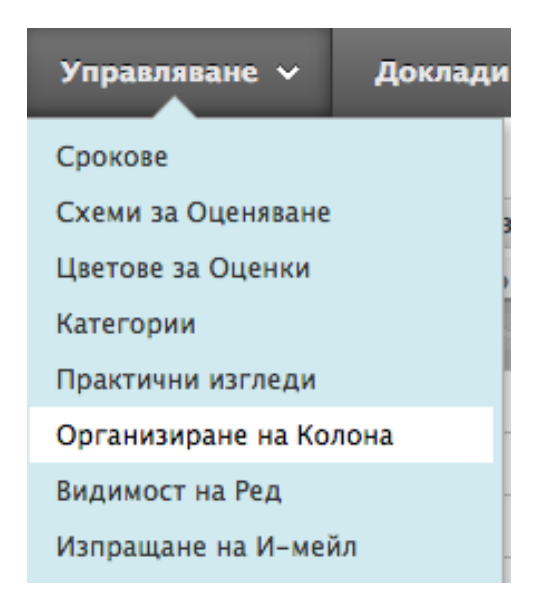

На тази страница, колоните са изредени в реда, в който се появяват в Центъра с оценки. От тази страница, можете да организирате колоните в Центъра с оценки по следните начини:

- Бързо преподреждане на реда на колоните чрез използване на функцията за влачене и хвърляне. drag-and-drop function.
- Замразяване и размразяване на колоните в първата таблица. Ако една колона е замразена, тя остава неподвижна при придвижване чрез изгледа на Центъра с оценки.
- Бързо скриване или показване на множество колони.
- Промяна на категорията или периода на оценяване на колона с оценки.

**ВАЖНО:** Промените, които правите на тази страница, *не* се отразяват на това, което студентите виждат в **Моите оценки**. Например, ако скриете колона на тази страница, тази колона е скрита само за вашия изглед в решетката на Центъра с оценки. Трябва да редактирате съществуваща настройка на колоната, за да скриете колона от студентите в **Моите оценки** или да изберете **Покажи/Скрий за потребителите** в контекстуалното меню на колоната. В решетката на Центъра с оценки се появява иконата Колона невидима за потребителите ( <sup>2</sup>) в заглавието на колоната за всяка колона, скрита от студентите.

#### **Разбиране на страницата организация на колони**

Страницата **Организация на колоните** е разделена на таблици. Можете да премествате повечето от редовете в която и да е таблица и можете да пренареждате таблиците за период за оценяване.

Първата таблица съдържа редове с информация за потребители и тях не можете да ги преместите в друга таблица. Тази таблица е винаги първа и не може да бъде преместена, но можете да преподредите редовете от тази таблица.

Последната таблица съдържа редове, които не са свързани с период на оценяване. Тази таблица е винаги последна и не може да се премести, но можете да преподредите редовете в тази таблица.

Други таблици се появяват, когато създавате периоди за оценяване. Таблиците показват наименованията на периодите за оценяване, например Първо тримесечие или Първи семестър. Quarter 1Можете да премествате повечето редове – с изключение на редовете с потребителите – в таблици за период на оценяване и да преподреждате съществуващите редове. Ако имате повече от една таблица за период за оценяване, можете да ги преподреждате, но те не могат да се явяват първи или последни на страницата.

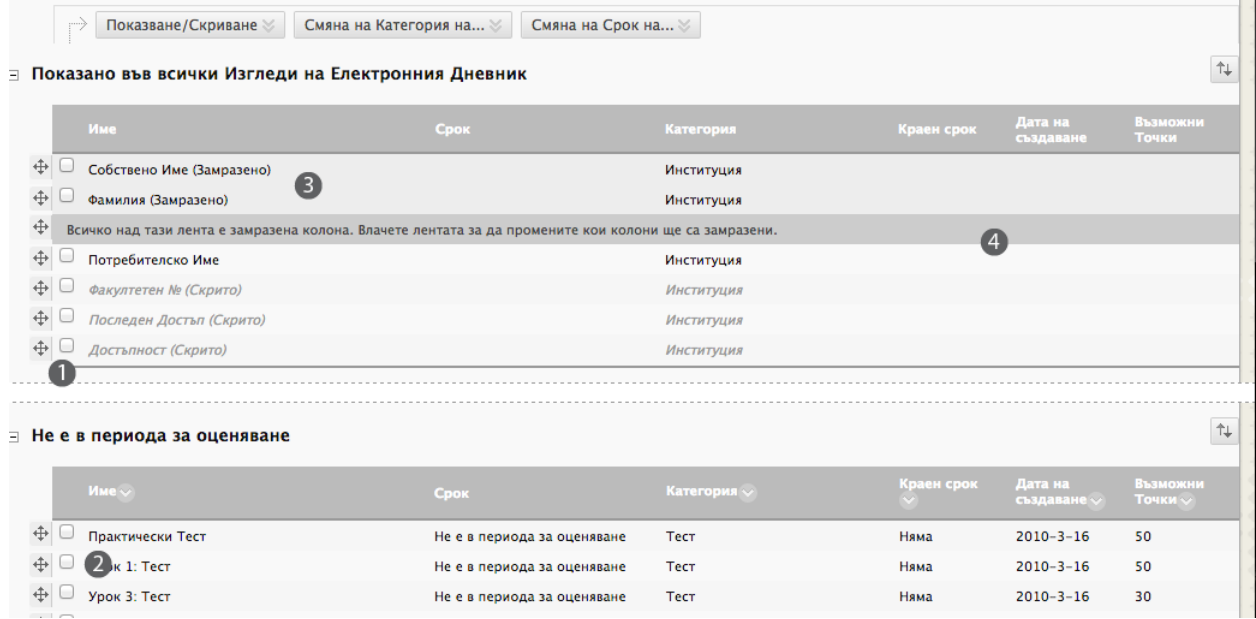

- 1. Изберете полетата с отметките, щракнете на **Покажи/Скрий** на лентата за действия и изберете вашата опция от падащия списък. Множество колони могат да бъдат показани или скрити. Скриването на колони намалява дължината на решетката и намалява необходимостта от продължително придвижване. Съществуващата информация се запазва.
- 2. Използвайте иконата за движение, за да влачите елемента до новото място. Use the move icon to drag the item to the new location.
- 3. Колоните в сиво са "замразени" в лявата част на Центъра с оценки, така че не се местят, докато се придвижвате през другите колони.
- 4. Влачете лентата, за да промените това кои колони са замразени. Щракнете на **Предоставяне**, за да запазите промените.

#### **Резултат**

След като предоставите вашите промени, се връщате в решетката на Центъра с оценки. Сега колоните:

- Появяват се в реда, който вие сте фиксирали.
- Свързани са според избора с категориите, периодите за оценяване, липса на категория или липса на период за оценяване.
- Според избора са показани, скрити или замразени.

След като използвате страницата **Организация на колоните**, за да определите как се появяват данните в Центъра с оценки, можете по-нататък да сортирате и филтрирате данните, за да пригодите за личните си нужди изгледа чрез използване на функциите на лентата за действия в Центъра с оценки. Например, можете да използвате функцията **Филтър** и да разглеждате само тестовите колони в решетката. Можете да използвате падащия списък **Сортирай колони по**, за да сортирате колоните по крайна дата.

# Разбиране на видовете колони

#### **Колони с оценки**

Колоните с оценки се създават автоматично в Центъра с оценки, когато създавате дискусия, блог, журнал, статия в уикипедия или задание, които могат да бъдат оценени. Можете също така да създавате колони ръчно или да ги качвате. Качването на елементи в Центъра с оценки не се обсъжда в тази работилница.

Можете ръчно да създавате колони с оценки за допълнителни елементи, които искате да оцените. Например, можете да създадете колона, за да записавте оценки за участие или за дейност извън Blackboard Learn.

В предходното изображение има две колони с оценки:

- **Колона Участие:** Създадена ръчно от преподавател за записване на оценки за участие.
- **Колона Тест Глава 1:** Създадена автоматично, когато преподавателят е създал теста.

Данните в колоната **Участие** се попълват, когато преподавателят поставя оценките. Данните в колона **Тест Глава 1** се попълват, когато студентите направят теста, тъй като тестът може да бъде оценен автоматично.

#### **Изчислени колони**

Центърът с оценки съдържа и изчислени колони. Както колоните с оценки, някои изчислени колони се създават по подразбиране, като например колоните Сбор и Измерен сбор, които ще обсъдим по-късно. Преподавателят може да създаде и други.

Изчислената колона използва данните от две или повече колони с оценки, за да направи изчисление. Например, на следното изображение, колоната **Сбор на тестове** е изчислена колона, която показва събрания точков резултат от два теста, **Тест Глава 1** и **Тест Глава 2**.

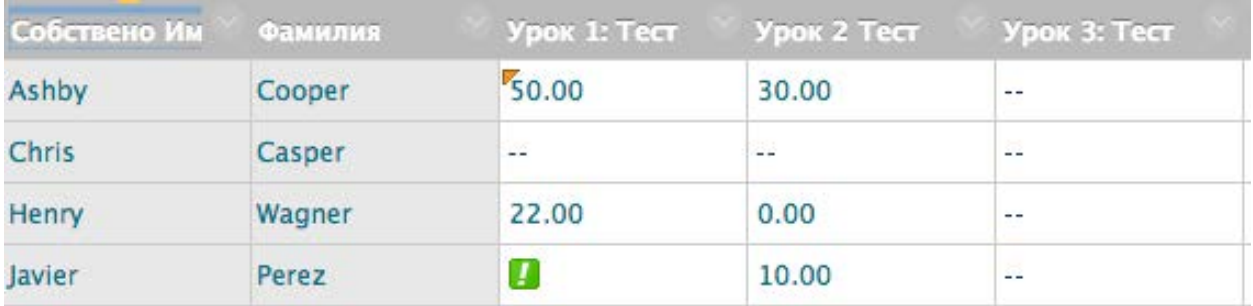

Можете да научите повече за колоните в Центъра с оценки в Blackboard Help:

[http://help.blackboard.com](http://help.blackboard.com/)

# Разбиране на категориите

Категориите се използват, за да се групират свързани елементи заедно. Центърът с оценки съдържа няколко категории по подразбиране и вие можете да създавате допълнителни дефинирани от потребителя категории, за да организирате оценките. Ще се научитеда създавате нови категории по-късно в работилницата.

По подразбиране, се създават следните категории:

- Задание
- Сигурно задание (когато инструментът е наличен и е създадено сигурно задание)
- Самооценка и оценка на колегите (когато е наличен инструментът)
- Проучване
- Тест
- Блог
- Дискусия
- Журнал
- Стаитя в уикипедия (когато инструментът е наличен и е създадена статия в уикипедия)

Когато създавате елемент, който може да се оцени, автоматично се създава колона в Центъра с оценки и се добавя към подходящата категория. Например, ако създадете дискусионен форум с наименование Дискусия седмица 1, който може да се оцени, в Центъра с оценки и в категорията дискусии се добавя колона с това име. Не можете да редактирате или изтривате категориите по подразбиране, но можете да преместите една колона от една категория в друга категория на страницата **Организация на колоните** или като отворите контекстуалното меню на колоната и изберете **Редактирай информацията за колоната**.

Можете да използвате категориите, за да:

- **Филтрирате вашия изглед на Центъра с оценки:** Сортирайте вашия изглед на Центъра с оценки, като използвате категорията Задания, за да виждате само колони на задания.
- **Изчислявате оценки:** Задайте тежест на категорията, когато изчислявате крайните оценки. Ще научите повече за изчисляването на оценките по-късно в работилницата.
- **Създавате умен изглед:** Умните изгледи са изгледи на Центъра с оценки, които се основават на критерии. Можете да създадете умен изглед въз основа групите на дисциплината. Ще научите повече за умните изгледи по-късно в работилницата.
- **Създадете доклад:** Можете да създадете доклад, който показва статистически данни за всички колони в една категория, който може да се принтира.

### Разбиране на периодите за оценяване

Можете да използвате периодите за оценяване, за да групирате заедно елементи по време. По подразбиране, в Центъра с оценки няма установени периоди за оценяване. Но вие можете да ги създадете за всякакъв времеви период и да свържете заедно елементи за оценяване въз основа на обхват по дати.

Когато създавате период за оценяване, можете да свържете колони с крайна дата, която попада в рамките на обхвата на перида за оценяване.

Можете да използвате периоди за оценяване, за да:

- **Сортирате Центъра с оценки:** Например, можете да сортирате, като използвате периода за оценяване Първо тримесечие.
- **Изчислявате оценки:** Например, можете да създадете сборна колона, която изчислява оценката за колоните от първо тримесечие. Ще научите повече за изчисляването на оценки по-късно в работилницата.
- **Създадете умен изглед:** Умните изгледи са изгледи на Центъра с оценки, основаващи се на критерии. Например, можете да създадете умен изглед, който показва само колони, свързани с определен период на оценяване. Ще научите повече за умните изгледи по-късно в работилницата.

# **4: Работа с колони**

### Създаване на колони с оценки

По-рано научихте, че можете да създавате колони с оценки за дейности, които студентите извършват извън Blackboard Learn или за дейности, за които автоматично не се създават колони с оценки. Когато създавате колони в Центъра с оценки, можете да правите следното:

- Избирате как се появява оценката, например като точки, буква, текст, процент или завършено/незавършено. Вижте таблицата, която се намира след стъпките за повече информация.
- Добавите я към категория.
- Изберете дали да направите оценката достъпна за възможно включване в изчисления на Центъра с оценки, например при създаване на изчислена колона.
- Изберете дали студентите могат да видят оценката.

#### **БЪРЗИ СТЪПКИ: Създаване на колони с оценки**

1. В Центъра с оценки, щракнете на **Създай колона** на лентата за действия.

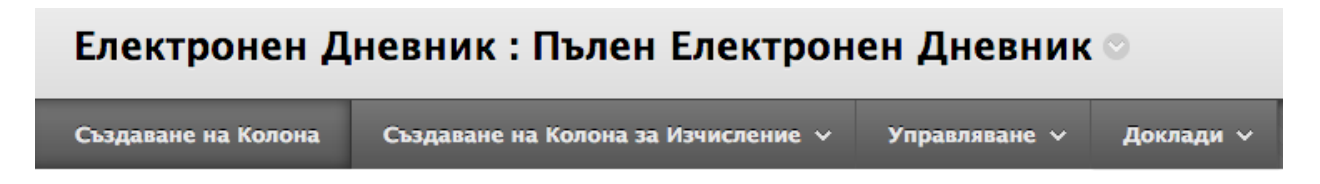

- 2. На страницата **Създай колона с оценки**, напишете **Наименование на колоната**. По избор, напишете кратко **Наименование в Центъра с оценки**, което се появява само в Центъра с оценки и не е видимо за студентите.
- 3. По избор, напишете **Описание**. Описанието се появява, когато се разглежда информацията за колоната и когато студентите разглеждат подробностите за колоната в **Моите оценки**.
- 4. Изберете **Първоначално показване** от падащия списък.
- 5. По избор, изберете **Категория** за колоната.
- 6. Напишете **Възможни точки**. Можете да свържете и рубрика чрез щракване на **Добави рубрика**.
- 7. По избор, напишете **Крайна дата** или използвайте изскачащия **Календар за избиране на дата**. Ако изберете крайна дата, тя може да бъде използвана със Системата за ранно предупреждаване, за да създаде предупреждение, ако тест или задание не са предоставени навреме.
- 8. Изберете **Опции**. По подразбиране, колоните са настроени за показване на студентите в Моите оценки. Променете тази настройка, ако не искате студентите да видят колоната.
- 9. Щракнете на **Предоставяне**.

Следната таблица описва опциите на страницата **Създай колона с оценки**.

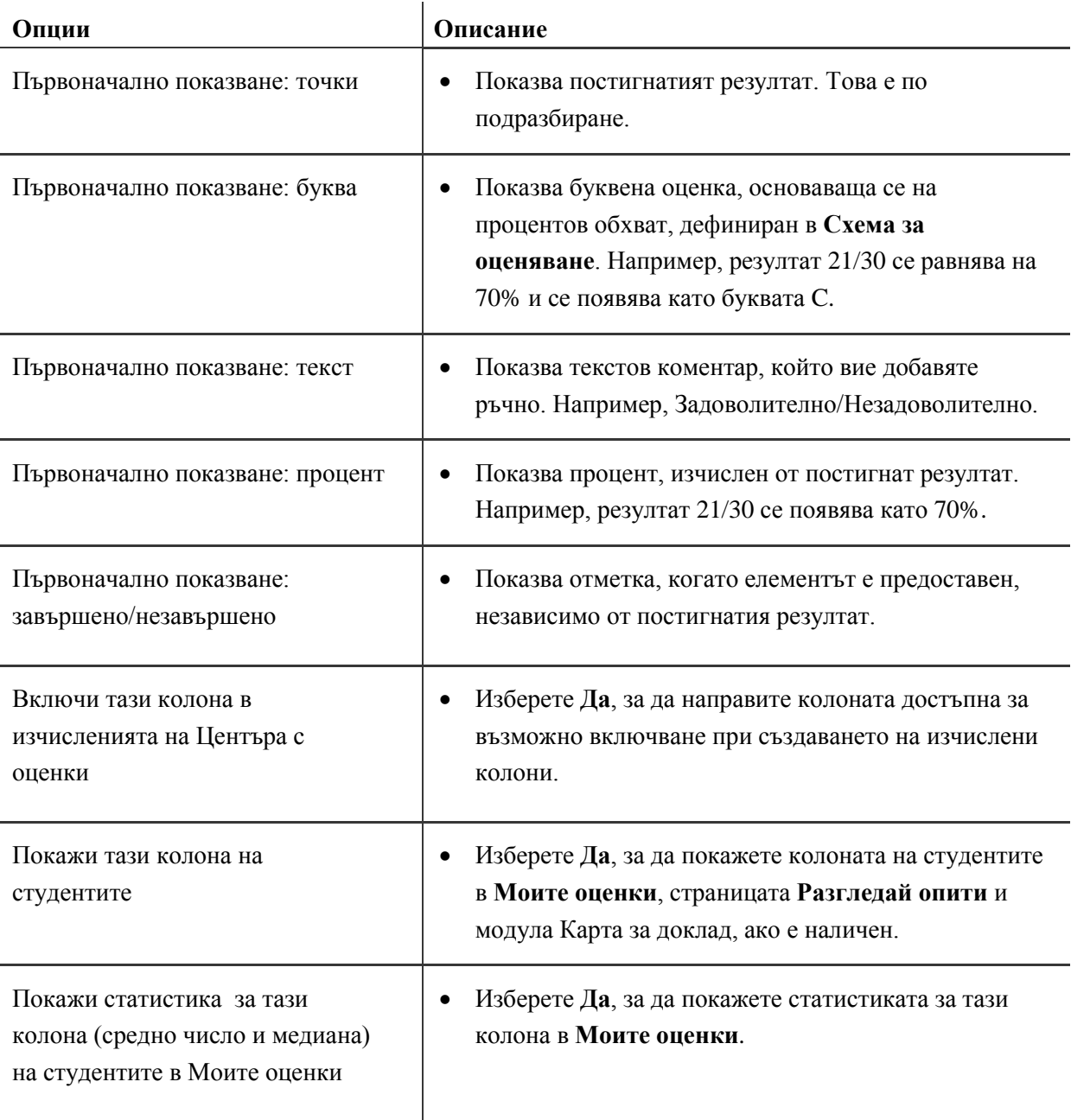

След като сте създали колоната с оценки, можете да я свържете с рубрика, за да улесните и направите по-малко субективно оценяването, да добавите оценки и да включите колоната при създаването на изчислени колони.

### Създаване на изчислени колони

#### **БЪРЗИ СТЪПКИ: Създаване на изчислени колони**

- 1. В Центъра с оценки, посочете **Създай изчислена колона**, за да отворите падащия списък.
- 2. Изберете **Измерена колона**.
- 3. На страницата **Създай измерена колона**, попълнете **Информация за колоната**.
- 4. В полето **Колони за избиране**, щракнете на заглавието на колона, за да я изберете. За да изберете множество колони в един ред, задръжте SHIFT и щракнете. За да изберете множество колони от поредица, задръжте CTRL и щракнете.
- 5. Щракнете на дясно сочещата стрелка, за да преместите колони в полето **Избрани колони**.
- 6. В полето **Избрани колони**, напишете процента на тежест the weight percentage за всеки елемент в текстовите полета. **Сборната тежест** се обновява автоматично. По избор, изберете категории, които да включите в изчислението.
- 7. Изберете **Изчисли като текущ сбор**, ако е необходимо. Текущите сборове изключват всички клетки, които не съдържат данни.
- 8. Изберете **Опциите**.
- 9. Щракнете на **Предоставяне**.

#### 3. Избор на Колони

Включване в Оценка с Тежест

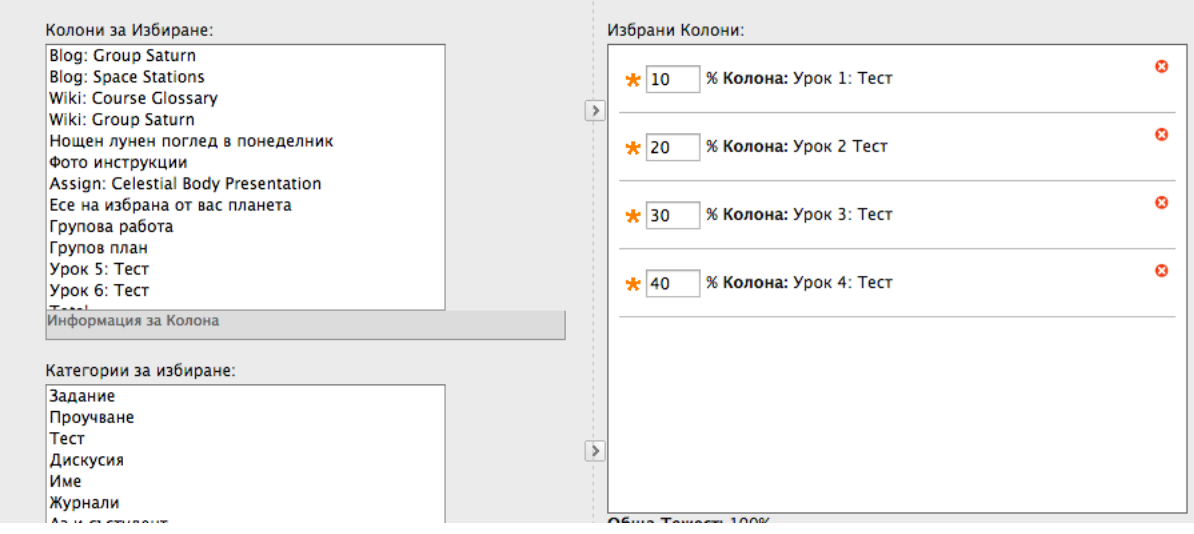

Можете да включите изчислена колона, когато създавате друга изчислена колона. Например, ако сте създали изчислена колона, която измерва оценки от тест, можете да включите тази колона, когато създавате колона за крайна оценка.

Колоните в Центъра с оценки се използват от функции на дисциплината извън Центъра с оценки. Например, когато създавате Система за ранно предупреждение и правила за условно показване, можете да изберете изчислени колони като критерий за правила.

Както и при другите колони, можете да изберете дали изчислените колони да са видими за студентите.

# Изчислени колони по подразбиране

По подразбиране, в Центъра с оценки са включени две изчислени колони:

- Сбор
- Измерен сбор

Можете да редактирате и изтривате колоните по подразбиране, за да изчислявате и показвате найполезните за вас данни.

Следната таблица описва колоните по подразбиране, техните настройки по подразбиране и употреби.

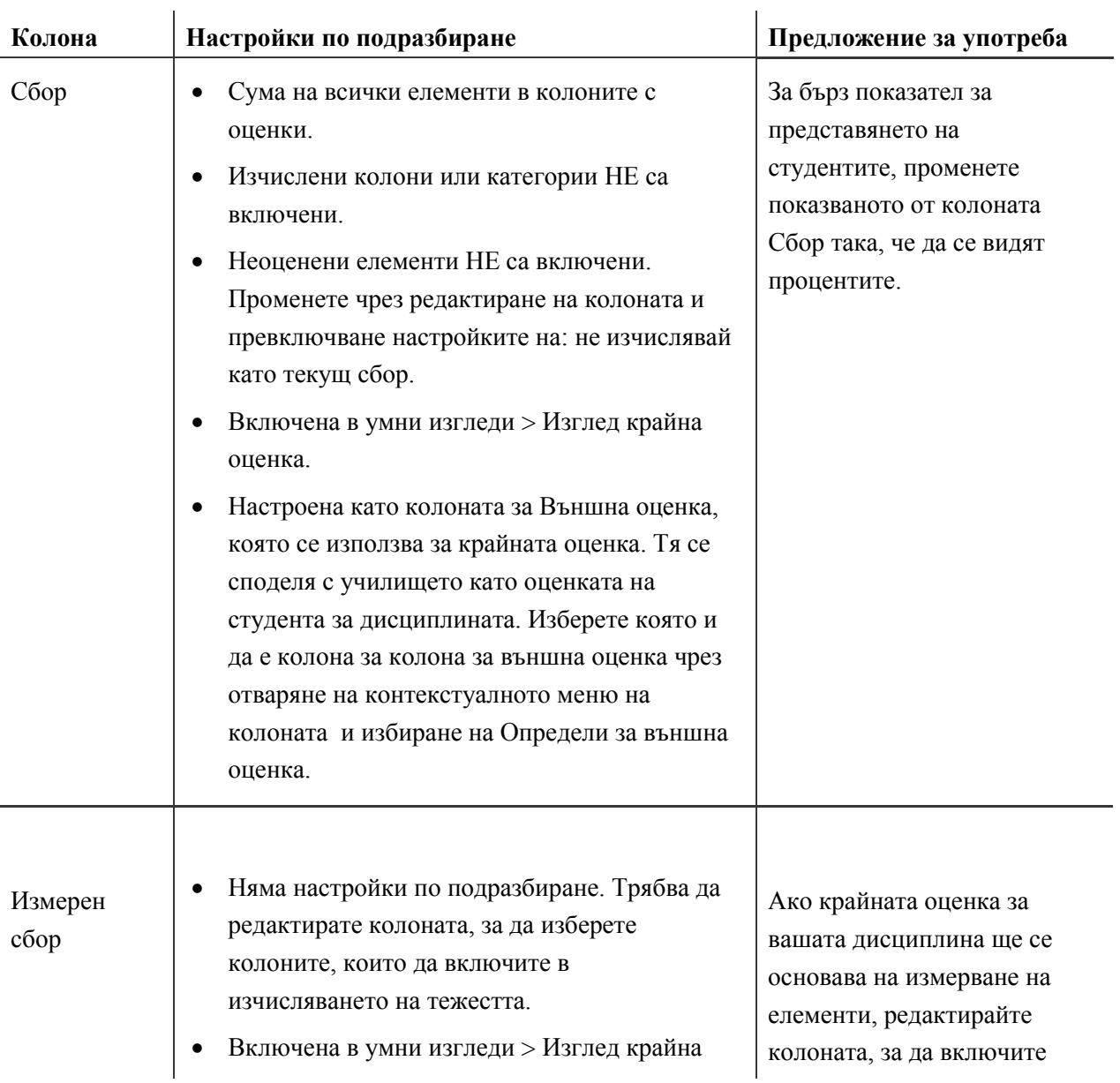

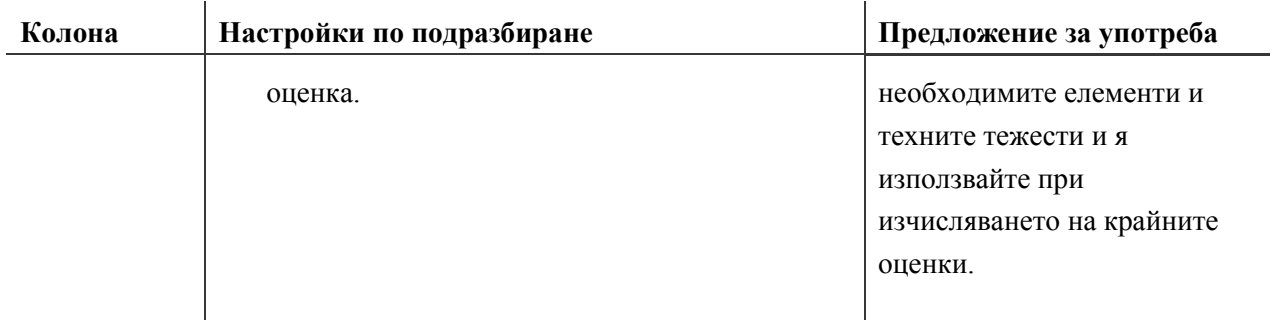

# Практическа дейност

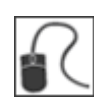

За тази дейност, използвайте вашата практическа дисциплина.

Създайте колони в Центъра с оценки, основаващи се на специфичните критерии, предадени в общи линии тук:

#### **Създайте колона есе**

- Създайте колона с оценки, наречена Есе.
- Определете **Първоначалното показване** като **Процент**.
- Причислете колоната към категорията **Задания**.
- Добавете **Възможни точки**.
- Искате да използвате тази оценка в изчисленията за крайна оценка, така че изберете **Да, включи тази колона в изчисленията на Центъра с оценки**.
- Направете оценката достърна за студентите.
- Щракнете на **Предоставяне**.

#### **Създайте колона за крайна оценка**

- Създайте изчислена колона с наименование Крайна оценка, която задава следните тежести: Create a calculated column titled Final Grade that assigns the following weights:
	- o **Есе** = 30%
	- o **Групов профил** = 20%
	- o **Тест Раздел 1** = 25%
	- o **Тест Раздел 2** = 25%
- Определете **Първоначалното показване** като **Процент** и **Вторичното показване** като **Резултат**.
- Направете оценката достъпна за студентите.
- Определете колоната **Крайна оценка** за колона **Външна оценка**.
- Изтрийте колоната **Измерен сбор**.

# Дефиниране от потребителя на схемата за оценка с букви

#### **БЪРЗИ СТЪПКИ: Дефиниране от потребителя на схемата за оценка с букви**

- 1. В Центъра с оценки, посочете **Управление**, за да отворите падащия списък.
- 2. Изберете **Схеми за оценяване**.
- 3. На страницата **Схеми за оценяване**, отворете контекстуалното меню за **Буква**.
- 4. Изберете **Редактирай**.
- 5. На страницата **Редактирай схема за оценяване**, редактирайте **Име** и добавете описание по избор.
- 6. В полето **Оценки с резултат между**, напишете процентовия обхват за оценката с букви.
- 7. В полето **Ще се равнява на**, напишете оценката с букви.
- 8. В полето **Ще се изчислява като**, напишете процентната стойност, която ще се използва, ако оценката с букви се добавя ръчно.

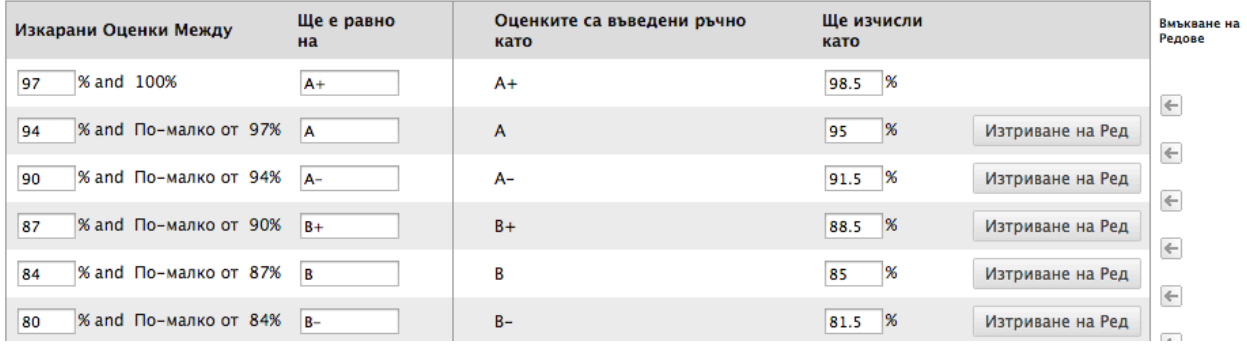

- 9. Повторете стъпките за всички стойности на оценките с букви, които искате да редактирате. Изтривайте и вмъквайте редове според както е необходимо.
- 10. Щракнете на **Предоставяне**.

Името, което добавяте за схемата за оценка с букви, се появява в падащия списък за **Първоначално показване** и **Вторично показване** при създаването на колони. Описанието е по избор, но може да помогне за различаване на схемите за оценяване.

**СЪВЕТ:** Започнете отгоре надолу и попълнете стойностите за първата оценка с букви и се придвижете към следващия ред. След това, изтрийте всички ненужни оценки с букви и вмъкнете допълнителни редове, ако е необходимо.

### Създаване на категории

#### **БЪРЗИ СТЪПКИ: Създаване на категории**

- 1. В Центъра с оценки, посочете **Управление**, за да отворите падащия списък.
- 2. Изберете **Категории**.
- 3. На страницата **Категории**, щракнете на **Създай категория** на лентата за действия.
- 4. На страницата **Създай категория**, напишете **Име** на категорията и описание по избор.
- 5. Щракнете на **Предоставяне**.

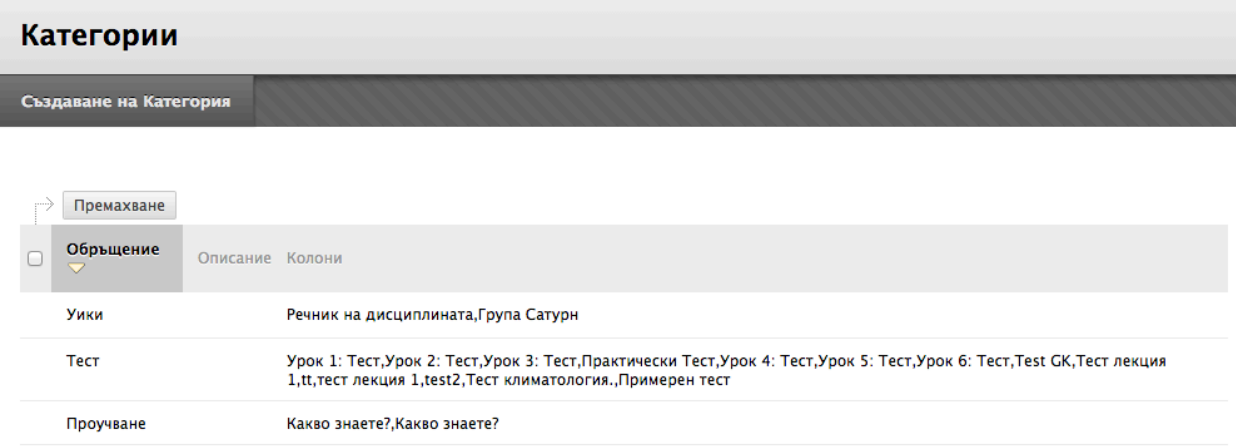
# Промяна на категориите на колоните

Можете да премествате колони от една категория в друга. Можете също да преместите една колона от една категория в "без категория". You can also move a column from a category to no category.

Можете да премествате всяка колона, с изключение на изчислените колони, в различна категория. Например, можете да преместите една колона от категорията Дискусии в категория с наименование Допълнителен кредит.

## **БЪРЗИ СТЪПКИ: Промяна на категорията на колона**

- 1. В Центъра с оценки, посочете **Управление**, за да отворите падащия списък.
- 2. Изберете **Организация на колоните**.
- 3. На страницата **Организация на колоните**, изберете полето с отметката за колоната, която ще премествате.
- 4. На лентата за действия, посочете **Промени категорията на...**, зя дя отворите падащия списък.
- 5. Изберете категория.
- 6. Щракнете на **Предоставяне**, за да запазите промените.

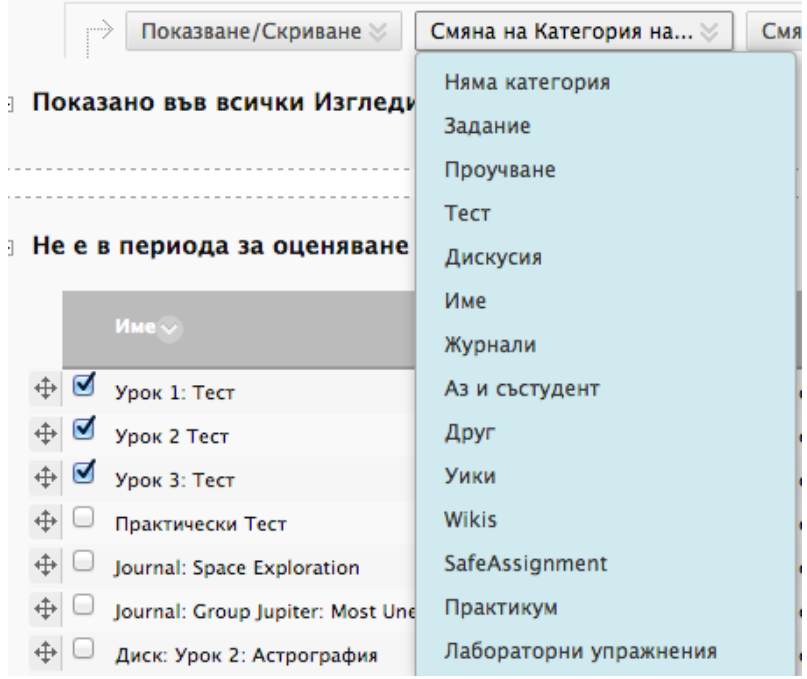

# Създаване на периоди за оценяване

Вече научихте, че в центъра с оценки не се създават автоматично периоди за оценяване, но вие можете да ги създавате и да свързвате колони с тях.

Можете да създавате неограничен брой периоди за оценяване, за да организирате вашите колони. След като създадете период за оценяване, можете да направите следното:

- Задавате нови колони към периода за оценяване, когато създавате колона.
- Свързвате съществуващи колони с период за оценяване.

### **БЪРЗИ СТЪПКИ: Създаване на периоди за оценяване**

- 1. В Центъра с оценки посочете **Управление**, за да отворите падащия списък.
- 2. Изберете **Периоди за оценяване**.
- 3. На страницата **Периоди за оценяване**, щракнете на **Създай период за оценяване** на лентата за действия.
- 4. На страницата **Създай период за оценяване**, напишете име и, по избор, описание.
- 5. Изберете времеви обхват, за да свържете колони, които имат крайна дата в рамките на този обхват, с периода за оценяване.

## 2. Дати

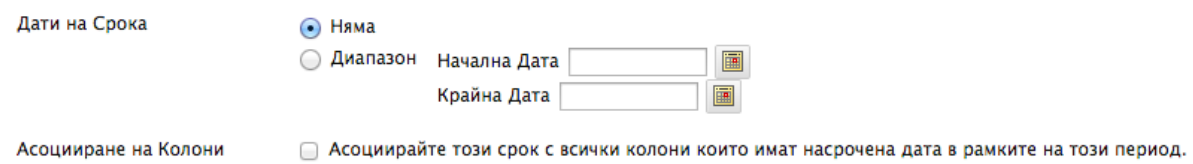

6. Изберете полето с отметката **Свържи колони**, за да свържете всички колони с крайна дата

7. Щракнете на **Предоставяне**.

в рамките на обхвата.

# Задаване на колони към период за оценяване

Можете да премествате колони от един период за оценяване в друг. Можете също да преместите колона от период за оценяване в "без период за оценяване".

## **БЪРЗИ СТЪПКИ: Промяна на перида за оценяване на колона**

- 1. В Центъра за оценяване, на лентата за действия, посочете **Управление**, за да отворите падащия списък.
- 2. Изберете **Организация на колоните**.
- 3. На страницата **Организация на колоните**, изберете полето с отметката за колоната, която ще премествате.
- 4. На лентата за действия, посочете **Промени периода за оценяване на...**, за да отворите падащия списък.
- 5. Изберете периода за оценяване според където искате да бъде включена колоната.
- 6. Щракнете на **Предоставяне**, за да запазите промените.

# Практическа дейност

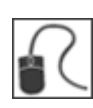

За тази дейност, използвайте вашата практическа дисциплина.

## **Редактирайте схемата за оценка с букви**

Редактирайте схемата за оценка с букви, за да отразите оценките с букви и стойностите, показани в следната таблица:

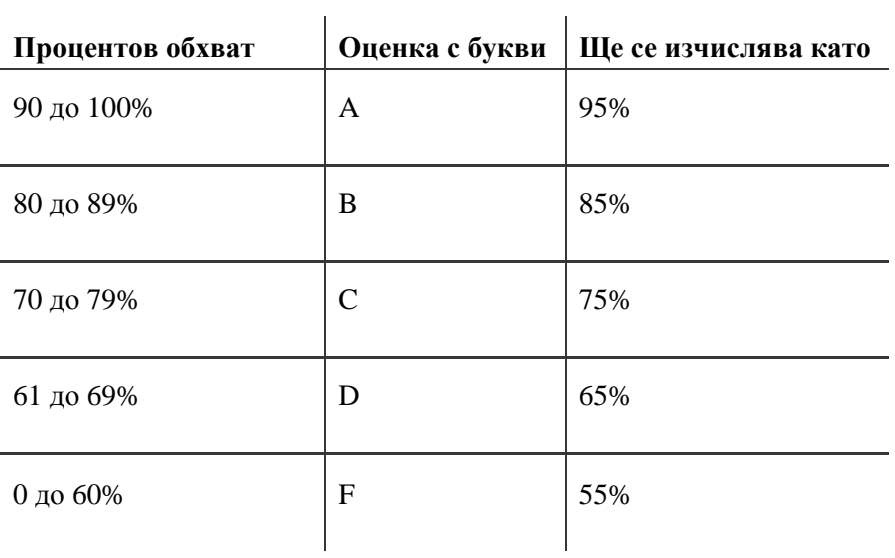

### **Работа с категории**

- Създайте категория с наименование Групова работа.
- Преместете колоните **План на групата** и **Групов профил** в категорията **Групова работа**.

### **Работа с периоди за оценяване**

- Създайте нов период за оценяване с наименование Лято А и дефинирайте времеви обхват.
- Задайте съществуваща колона към новия период за оценяване **Лято А.**

# **5: Работа с оценки**  Страницата Нуждае се от оценяване

Можете да разглеждате опити на тестове и задания, които са готови за оценяване или преглед на страницата Нуждае се от оценяване, коятосе отваря в секцията **Център с оценки** на **Пулта за управление**.

От тази страница можете веднага да започнете да оценявате или преглеждате, или елементите могат да бъдат сортирани и филтрирани, за да се стесни списъкът. Опитите са подредени в редица за лесно придвижване между елементите по време на оценяване.

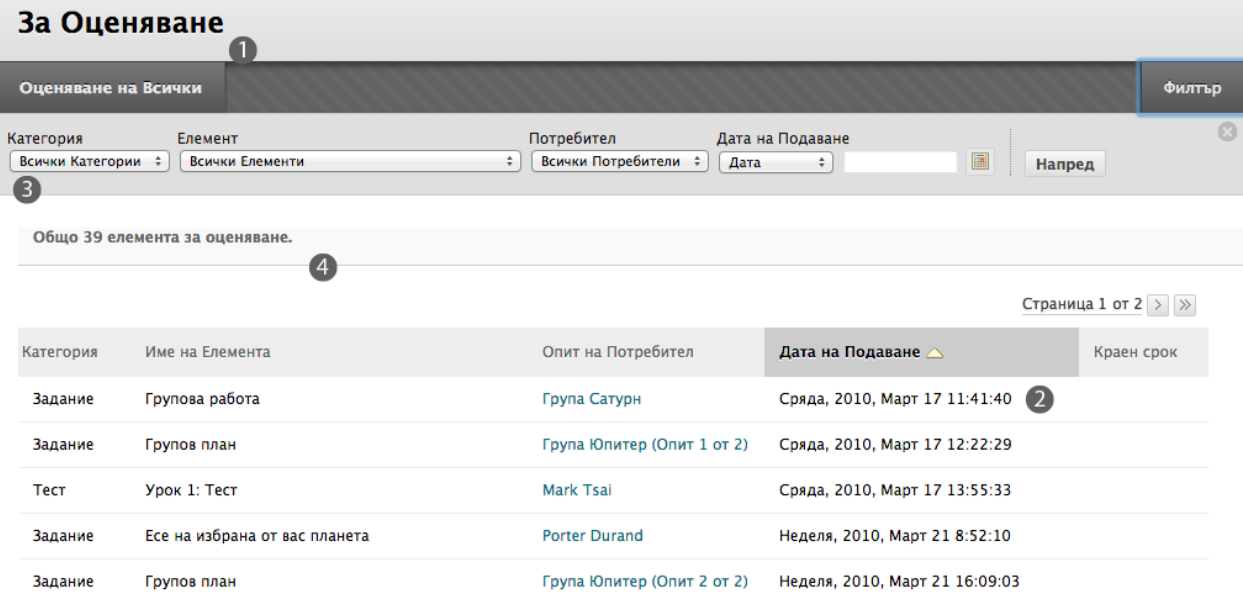

- 1. **Оцени всички** поставя показаните опити в редица за оценяване за лесно придвижване между елементите. Ако е бил приложен филтър, само филтрираните елементи се появяват в редицата. Опитите се появяват в редицата в реда, в който са били сортирани на страницата **Нуждае се от оценяване**.
- 2. Сортирайте чрез щракване на заглавие на колона или знака ^.
- 3. Филтрите се показват по подразбиране. Използвайте падащия списък **Филтър**, за да ограничите списъка по **Категория**, **Елемент**, **Потребител** и **Дата на предоставяне**. Щракнете на **Филтър**, за да ги скриете или покажете. Щракнете на **Започни**, за да покажете филтрираните елементи на страницата **Нуждае се от оценяване**. Щракнете на линка **Редактирай номерирането на страници**, за да промените броя на елементите, които се виждат на страница. Филтрираният списък остава, докато изборите за филтриране бъдат редактирани, или браузерът бъде затворен.
- 4. Броят на елементите за оценяване се появява над списъка с елементи. Ако списъкът е филтриран, броят отразява колко елементи съответстват на текущите настройки на

филтъра. Например, "12 от 17 пълни елемента съответстват на текущия филтър."След като опитите бъдат оценени, те не се появяват на страницата **Нуждае се от оценяване** и броят елементи за оценяване се обновява.

#### **Сортиране на колони**

Сортирайте която и да е от петте колони чрез щракване на заглавието на колоната или знака ^.

- **Категория:** Опитите могат да бъдат сортирани, за да се групират всички задания или тестове заедно в списъка.
- **Наименование на елемент:** Опитите могат да бъдат сортирани по наименование по азбучен ред или обратен на азбучния ред.
- **Потребителски опит:** Опитите могат да бъдат сортирани по име на студента и броят на опитите за елемента ще бъдат изредени в скоби. Например, "Мери Джонсън (**опит** 1 от 2)." Щракнете на името на потребителя, за да стигенте директно на опита.
- **Дата на предоставяне:** Опитите могат да бъдат сортирани по датата и часа на предоставянето им от студентите.
- **Крайна дата:** Ако е била добавена крайна дата, когато е създаван елементът, опитите могат да бъдат сортирани така, че първите очаквани елементи да бъдат оценени първи.

#### **Контекстуални менюта**

Използвайте контекстуалното меню на тест или задание, за да **Оцените всички потребители** или да **Оцените анонимно**. За тестовете, контекстуалното меню включва също **Оцени по въпрос** и **Разгледай всички опити**. Пълният брой опити за избрания елемент е изреден в скоби.

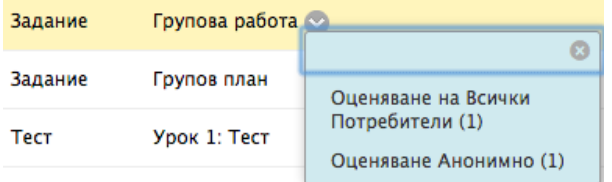

#### **Оцени всички**

Когато се щракне на **Оцени всички**, опитите са разположени в редица на страница за оценяване. Ако е бил приложен филтър, само филтрираните елементи се появяват в редицата. Опитите се появяват в реда, в който са били сортирани или филтрирани на страницата **Нуждае се от оценяване**.

# **БЪРЗИ СТЪПКИ: ОТВАРЯНЕ НА ОПИТИ НА ТЕСТОВЕ И ЗАДАНИЯ НА СТРАНИЦАТА Нуждае се от оценяване**

- 1. От **Пулта за управление**, разширете секцията **Център с оценки**.
- 2. Изберете **Нуждае се от оценяване**. Пълният брой елементи за оценяване се появява на страницата **Нуждае се от оценяване**.
- 3. Използвайте падащия списък **Филтър**, за да ограничите списъка от елементи за оценяване по **Категория**, **Елемент**, **Потребител** и **Дата на предоставяне**. Например, можете да филтрирате списъка по **Категория**, за да покажете само тестове или само задания.
- 4. Щракнете на **Започни**. Филтрираните елменти се появяват на страницата **Нуждае се от оценяване**.
- 5. Щракнете на заглавието на която и да е колона или знака ^, за да сортирате елементите.
- 6. Отворете страниците **Оцени тест** или **Оцени задание** чрез щракване на **Оцени всички**. -ИЛИ-

Отворете страниците **Оцени тест** или **Оцени задание** чрез щракване на име в колоната **опит на потребител**.

-ИЛИ-

Отворете страниците **Оцени тест** или **Оцени задание** чрез щракване на контекстуалното меню на елемента и избиране на **Оцени всички потребители** или **Оцени анонимно**.

7. Появява се страницата **Оцени тест** ли **Оцени задание** и можете да продължите с оценяването.

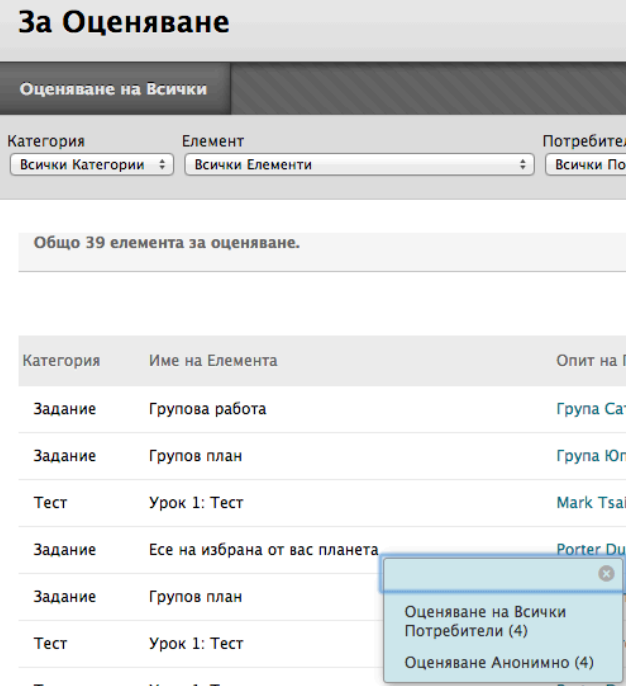

# Практическа дейност

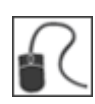

За тази дейност, използвайте вашата практическа дисциплина.

## **Филтрирайте и сортирайте елементите на страницата Нуждае се от оценяване**

- Филтрирайте списъка от елементи за оценяване така, че да покажете само заданията.
- Филтрирайте списъка от задания по-нататък така, че да се появят опитите само за един елемент.
- Сортирайте филтрираните резултати по **Дата на предоставяне**.

#### **Отворете опити от страницата Нуждае се от оценяване**

• От филтрирания списък от елементи за оценяване, изберете един от начините да пристъпите към оценяване: щракнете на **Оцени всички**, отворете контекстуалното меню на елемент или щракнете на име в колоната **опит на потребител**.

#### **Оцени опит**

• Оценете опит и се върнете на страницата **Нуждае се от оценяване**. Опитът, който оценихте, вече не се появява в списъка.

# Оценяване на задания

Сега ще прегледаме и оценим предоставено задание в Центъра с оценки. Можете също да оценявате задния и от страницата **Нуждае се от оценяване**, както вече беше обсъдено.

Когато се създава задание, автоматично се създава колона с оценки. Заданията, които са били предоставени, но не са оценени, са отбелязани с удивителна – иконата нуждае се от оценяване – в колоната с оценки.

Когато преглеждате предоставени задания, можете да напишете оценка и обратна връзка. Имате възможностите да отворите и оцените един опит на задание или да разгледате всички предоставяния за едно задание.

### **БЪРЗИ СТЪПКИ: отваряне на задания**

За да отворите единичен опит на задание:

- 1. В Центъра с оценки, намерете клетката за задание на студент, която съдържа удивителна.
- 2. Посочете клетката и отворете контекстуалното меню.
- 3. Изберете опит. Появява се страницата **Оцени задание**.

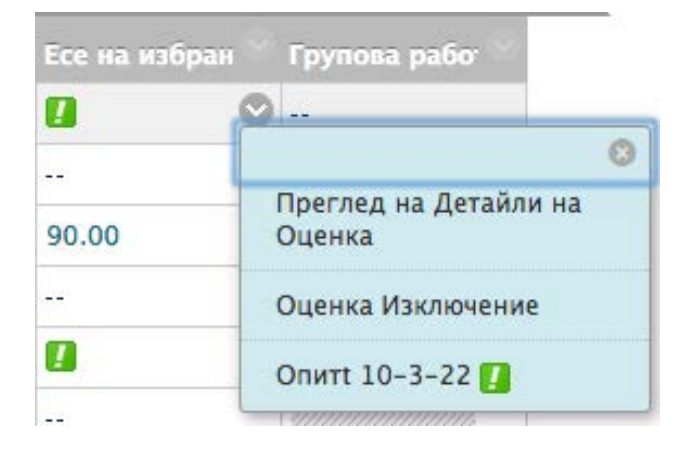

За да отворите всички предоставяния за едно задание:

- 1. В горния колонтитул на колоната на заданието, отворете контекстуалното меню.
- 2. Изберете **Оцени опити**. Появява се страницата **Оцени задание**.

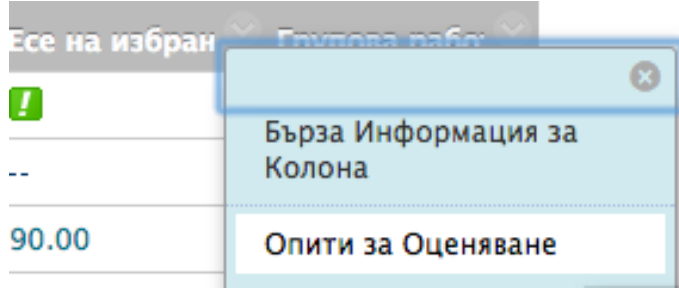

#### **За страницата Оцени задание**

На страницата **Оцени задание**, можете да се придвижвате между потребители и опити, да разглеждате рубрики и да поставяте оценки. Ако едно задание е **Текущо**, трябва да предоставите заданието, за да можете да го оцените.

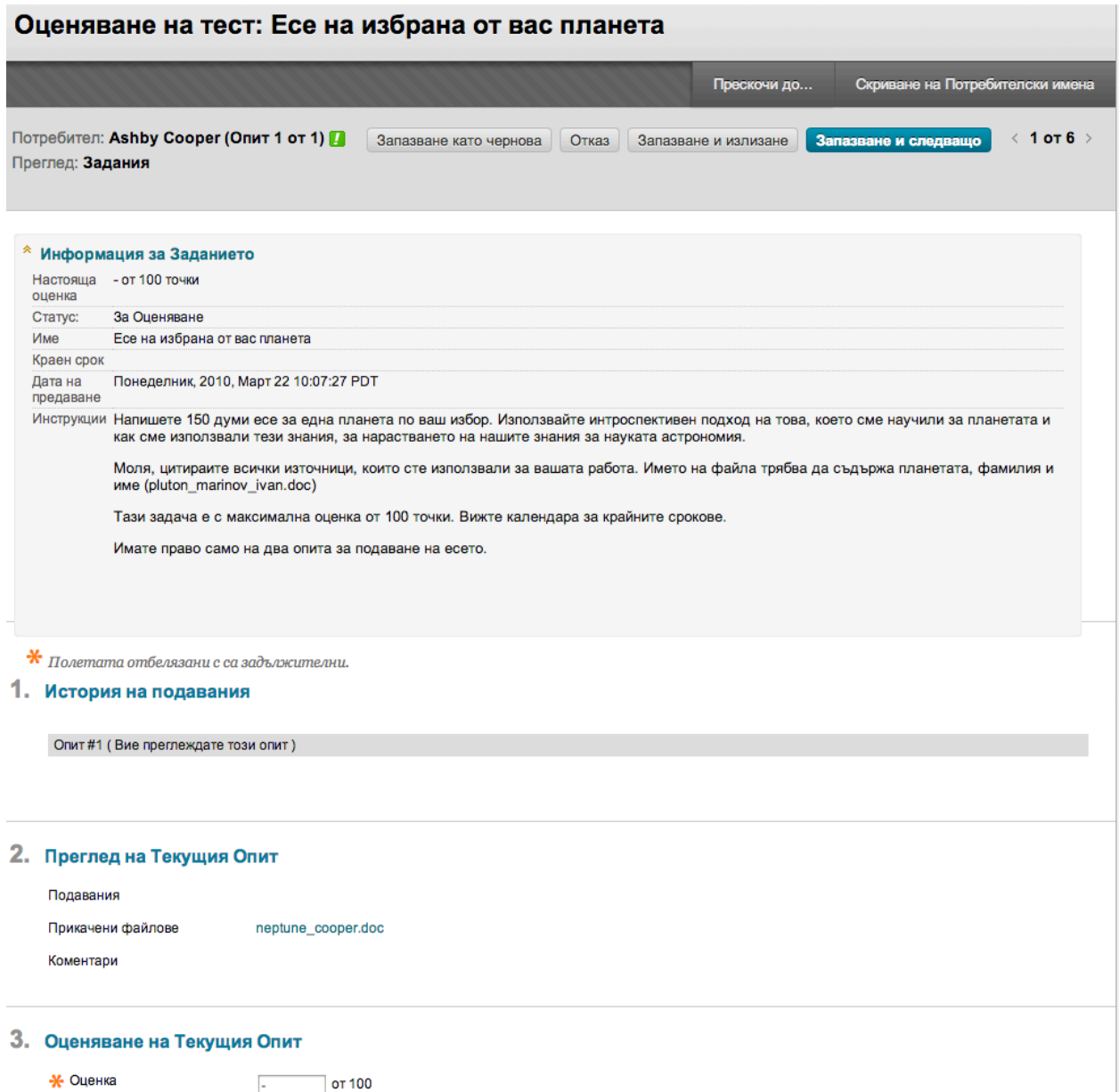

- Разширете **Информацията за заданието**, за да разгледате датата на предоставяне и статуса.
- Щракнете на **Скрий имената на потребителите**, за да оценявате опитите анонимно. Щракнете на **Покажи имената на потребителите**, за да покажете информацията за потребителите.
- Щракнете на **Преход към** и изберете друг опит, за да го разгледате или оцените. Придвижвайте се през потребителите под ред чрез използване на стрелките **Разгледай следващото** и **Разгледай предишното**.
- Щракнете на **Разгледай рубриката**, за да видите рубриките, които сте свързали със заданието.

### **БЪРЗИ СТЪПКИ: Оценяване на задания**

- 1. На страницата **Оцени задание**, разгледайте предоставените текст, прикачени файлове и коментарите, направени от студента.
- 2. Напишете **Оценка** на заданието.
- 3. По избор, напишете коментар в полето **Обратна връзка към потребителя** и прикачете файл, който студентът да разгледа. Използвайте функциите на редактора на съдържанието, за да форматирате текста и да добавите файлове, изображения, линкове, мултимедия и смесени източници.
- 4. По избор, напишете коментар в полето **Бележки по оценката** и прикачете файлове, които само вие можете да отваряте.
- 5. Щракнете на **Запази и изход**, за да се върнете в **Центъра с пълни оценки**, страницата **Нуждае се от оценяване** или страницата **Подробности за оценката**, в зависимост от това къде е започнало оценяването.

-ИЛИ-

Щракнете на **Запази и следващо**, за да оцените следващото задание, когато е достъпно. -ИЛИ-

Щракнете на **Запази като чернова**, за да запазите вашия коментар и обратна връзка към потребителя, така да можете да се върнете към оценяване по-късно. Заданието остава неоценено и в **Моите оценки** и в Центъра с оценки се появява удивителна. Студентите не могат да отворят вашия коментар в черновата чрез **Моите оценки**. Ако напишете резултат, **Запази като чернова** пречи резултатът да се появи в Центъра с оценки и в **Моите оценки** и резултатът не се запазва.

#### **Множество опити**

Ако за едно задание са били разрешени и предоставени множество опити, оценката може да не се публикува, докато всички опити не бъдат оценени. Всички опити се появяват в контекстуалното меню на клетката и вие щраквате на опита, за да го оцените. По подразбиране, в клетката се появява оценката на последния опит. Ако последващ опит не е оценено, до текущата оценка се появява удивителна.

За да промените показаната оценка на първи опит, най-висока оценка, най-ниска оценка или средната за опитите, отворете контекстуалното меню на колоната в Центъра с оценки, изберете **Редактирай информация за колоната** и изберете опита, което ще оценявате от падащия списък **Оцени опити използвайки**.

Можете също да оценявате заданията анонимно, за да се гарантира безпристрастната оценка на работата на студентите. Например, задание, което се основава на лично мнение, което се оценява анонимно може да осигури повече комфорт на студентите.

При анонимното оценяване, цялата идентифицираща информация е скрита и опитите се появяват в произволен ред. За всеки студент се определя номер, например Студент 8. Анонимното оценяване се обсъжда по-късно в тази работилница.

# Разглеждане на подробности за оценката

Когато приключите с оценяването на елемент, на страницата **Подробности за оценката** се обновяват **Опити** и **История на оценката**.

### **БЪРЗИ СТЪПКИ: Разглеждане на подробности за оценката**

- 1. В Центъра с оценки, намерете клетката за оценката на студента, която искате да разгледате.
- 2. Посочете клетката и отворете контекстуалното меню.
- 3. Изберете **Разгледай подробности за оценката**.

### Детайли за Оценките

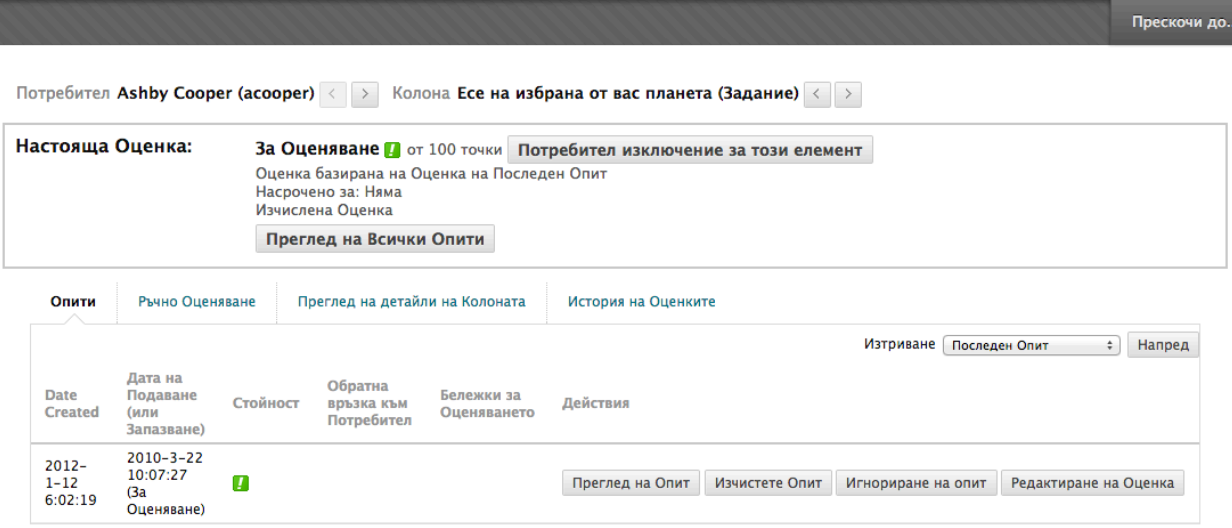

Легенда на Иконите:

Страницата **Подробности за оценката** показва информация за текущата оценка и съдържа следните зони:

- **Текуща оценка:** Показва текущия резултат. Щракнете на **Разгледай опити**, за да редактирате текущата оценка или да оцените друг опит. Щракването на **Изземване** ще изключи тази колона от изчисленията на Центъра с оценки за този студент.
- Бутон **Опити:** разглеждате датите, на които опита на студента е било първоначално създадено и най-скоро предоставено или запазено, обратната връзка и бележките по оценката. Щракнете на **Разгледай рубриката**, за да отворите свързана рубрика. Използвайте падащия списък **Изтрий**, за да изтриете едно или повече опити. Използвайте функциите **Оцени опит**, **Изчисти опит** и **Редактирай оценката**, за да промените оценката и информацията за оценката. **Игнорирай опит** няма да включи резултата от това опит в изчисленията на оценката и няма да зачита опита при броенето на максималния брой опити. Ако студентът е достигнал разрешения максимален брой опити, можете да щракнете на **Разреши допълнителен опит**, за да му разрешите ново предостаявне.
- Бутон **Ръчно отхвърляне:** Променя същетвуващата оценка, добавя обратна връзка и бележки по оценката или освобождава студента от оценката.
- Бутон **Подробности за колоната:** Разглеждате информация за колоната в Центъра с оценки, която съответства на заданието.
- Бутон **История на оценката:** Разглеждате информация за оценката, включваща всички опити и кой и кога за последно е редактирал оценката. Всички свързани рубрики могат да бъдат разгледани от този бутон. Дейтвията и промените за елемента са показани в обратен хронологичен ред.

**БЕЛЕЖКА:** Информацията в колоните **Дата на създаване** и **Дата на предоставяне(или запазване)**, може да е еднаква. **Датата на създаване** показва кога студентът за първи път е започнал опита. **Датата на предоставяне(или запазване)**отразява датата и часа на найскорошната дейност, като например предоставянее или редактиране на съществуващо опит, или предоставяне на допълнителен опит.

#### **История на оценките за колона**

Можете да разгледате също и историята на оценките за колона, за да видите историята на всички опити на студентите.

## **БЪРЗИ СТЪПКИ: Разглеждане на историята на оценките в колона. В Центъра с оценки, намерете колоната, за която искате да разгледате историята на оценките.**

- 1. Отворете контекстуалното меню на колоната в горния колонтитул и изберете **Разгледай история на оценките**.
- 2. На страницата **История на оценките**, отворете падащото меню и изберете период от време и щракнете на **Започни**.
- 3. По избор, щракнете на корния колонтитул на колоната, за да сортирате по дата, последен редактирал потребител, стойност, дата и час на предоставяне, или коментар.
- 4. По избор, щракнете на **Изтегли**, за да запазите информацията на вашия компютър.
- 5. Щракнете на **ОК**, за да се върнете в Центъра с оценки.

## **Бърз коментар**

Докато разглеждате оценките в решетката на Центъра с оценки, лесно можете да добавяте нова или да редактирате всяка обратна връзка или бележки по оценяването, които сте добавили преди това. От клетката на студента, отворете контекстуалното меню и изберете **Бърз коментар**. Опцията **Бърз коментар** се появява само за клетки, които имат оценки. Можете да използвате опцията **Бърз коментар**, за да обясните оценка, която е отхвърлена от решетката на Центъра с оценки.

Щракнете на **Текстов редактор** в долната част на изскачащия прозорец, за да отворите всички функции на текстовия редактор за форматиране на текст и добавяне на файлове.

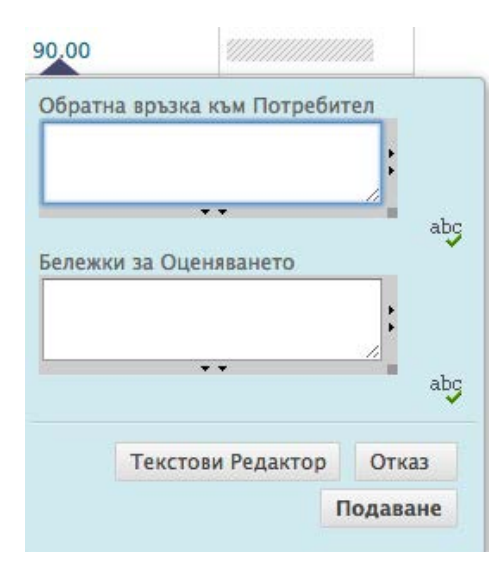

# Практическа дейност

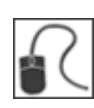

За тази дейност, използвайте вашата практически дисциплина.

### **Разгледайте и оценете предоставяне**

За заданието **Наблюдение на луната**, разгледайте предостаявнето на **Брус Лопес** и след това:

- Напишете оценка.
- Напишете обратна връзка за студента.

## **Добавете оценките директно в клетки на Центъра с оценки.**

Прегледали сте работата на група и искате да добавите техните оценки. За **Плана на групата**, напишете оценката 45 на следните студенти:

• **Тони Браун, Ешби Купър** и **Райън Джонсън** 

**СЪВЕТ:** Можете да напишете оценките направо в съответната клетка. Имайте предвид, че тези оценки са замени. За тестове и задания, тези резултати в заменящата оценка заемат мястото на всички други опити, включително все още непредоставените.

# Разглеждане и оценяване на тестове

Можете да разглеждате и оценявате тестове от Центъра с оценки, където автоматично се създава колона за всяко оценяване. Можете да отваряте предоставяния и на страницата **Нуждае се от оценяване**.

Някои видове въпроси, като Вярно/невярно или Множество избори, се оценяват автоматично. Други, като Кратък отговор и Есе, трябва да бъдат оценени ръчно. Можете да свържете рубрика с въпроси за кратък отговор, есе и файлов отговор. Имате също и опцията да поправите оценка за автоматично оценяван въпрос. Например, ако един студент успешно защитава избора си на отговор, можете да редактирате оценката за въпроса.

## **БЪРЗИ СТЪПКИ: Разглеждане и оценяване на тест**

- 1. В Центъра с оценки, намерете клетката за теста на студента, съдържаща удивителна. Удивителната се появява, когато тестът изисква оценяавне.
- 2. Посочете клетката и отворете контекстуалното й меню.
- 3. Изберете **Опит**.

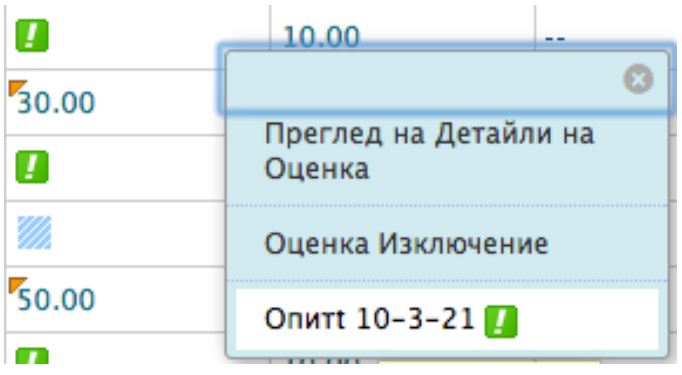

На страницата **Оцени тест**, прегледайте отговорите на студента, оценете въпросите, които изискват ръчно оценяване и напишете **Обратна връзка за отговора**, ако искате. Използвайте функциите на текстовия редактор, за да форматирате текста и да включите файлове, изображения, линкове, мултимедия и смесени източници.

4. Щракнете на **Запази и следващо**, за да оцените следващия тест, когато е наличен или **Запази и изход**, за да се върнете в Центъра с оценки.

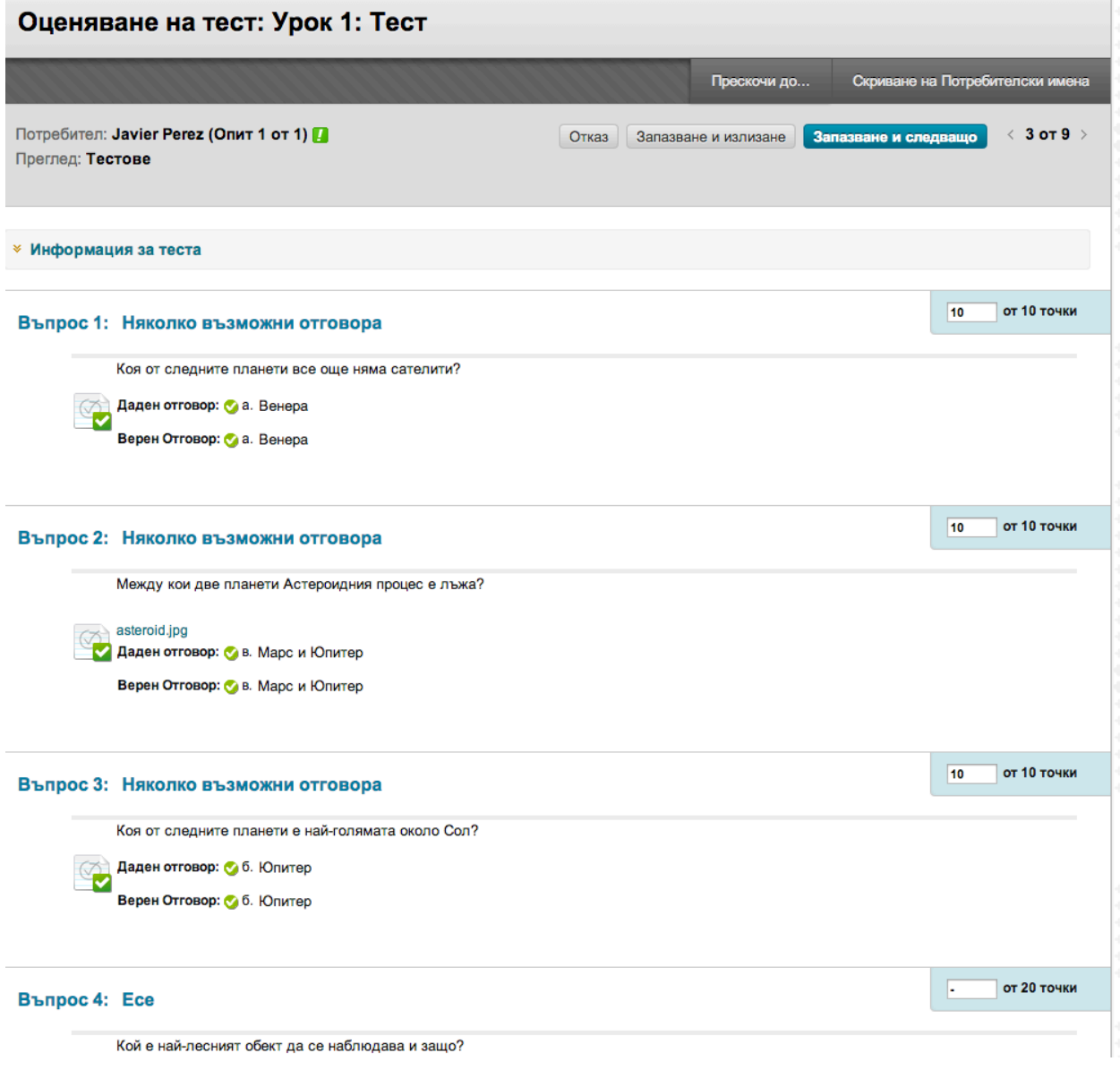

# Разглеждане и оценяване по въпрос

Можете да изберете да разглеждате и оценявате тестове по въпрос. Това ви позволява да преминавате от тест в тест, като разглеждате и оценявате един и същ въпрос за всеки от студентите.

Изборът да оценявате по въпрос ви позволява да се концентрирате поотделно върху отговорите за единичен въпрос и да си създадете представа как групата се е представила на точно този въпрос. Оценяването по въпрос е полезно и ако е необходимо да се върнете към въпрос, който изисква поправка на резултата за голям брой студенти.

В същото време, въпросите могат да бъдат оценявани анонимно. Всички тестови опити остават в статус нуждае се от оценяване, докато всички отговори на всички въпроси са оценени.

**БЕЛЕЖКА:** Можете също да оценявате тестове по въпрос от страницата Нуждае се от оценяване.

## **БЪРЗИ СТЪПКИ: Разглеждане и оценяване по въпрос**

- 1. В Центъра с оценки, отворете контекстуалното меню в заглавието на колоната на теста, който искате да оцените.
- 2. Изберете **Оцени въпроси** от контекстуалното меню.
- 3. На страницата **Оцени въпроси**, можете да филтрирате въпросите по статус: Оценени, Нуждаещи се от оценяване или Текущи. Можете също и да изберете полето с отметката **Оцени отговорите анонимно**, при необходимост.
- 4. За всеки въпрос, щракнете на числото в колоната **Отговри**.

# **Эценяване на въпроси: Урок 1: Тест**

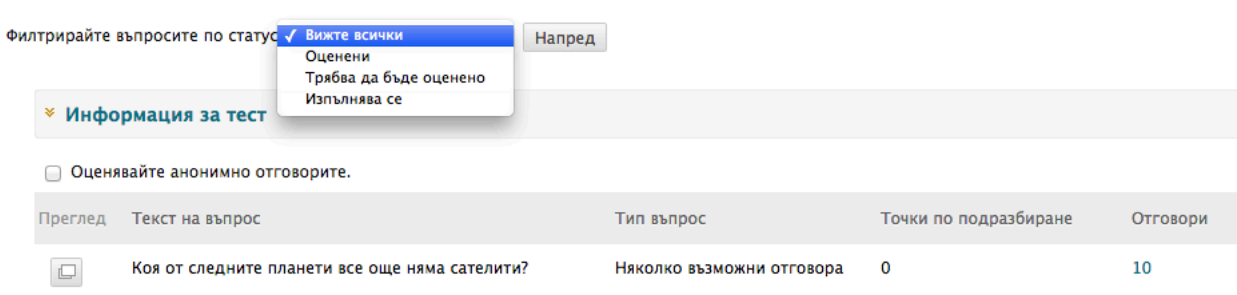

- 5. На страницата **Оцени отговори**, отворете линка **Информация за въпроса**, за да видите въпроса. Ако преди това не е било избрано анонимно оценяване, щракнете на **Скрий имената на потребителите** на лентата за действия. Щракнете на **OK** в изскачащия прозорец, за да потвърдите действието.
- 6. Щракнете на **Редактирай** до резултата за потребител.
- 7. Напишете оценка в полето **Резултат**. По избор, добавете **Обратна връзка за отговора**, специфична за отделния въпрос. Полето **Обратна връзка за отговора** се появява само за определени видове въпроси, като например есета. Използвайте функциите на текстовия редактор, за да форматирате текста и да включите файлове, изображения, линкове, мултимедия и смесени източници. Щракнете на **Предоставяне**, за да запазите оценката и обратната връзка. .
- 8. Щракнете на **Обратно към въпросите** в долната част на страницата, за да се върнете на страницата **Оцени въпроси**, когато са оценени всички отговори на студентите.

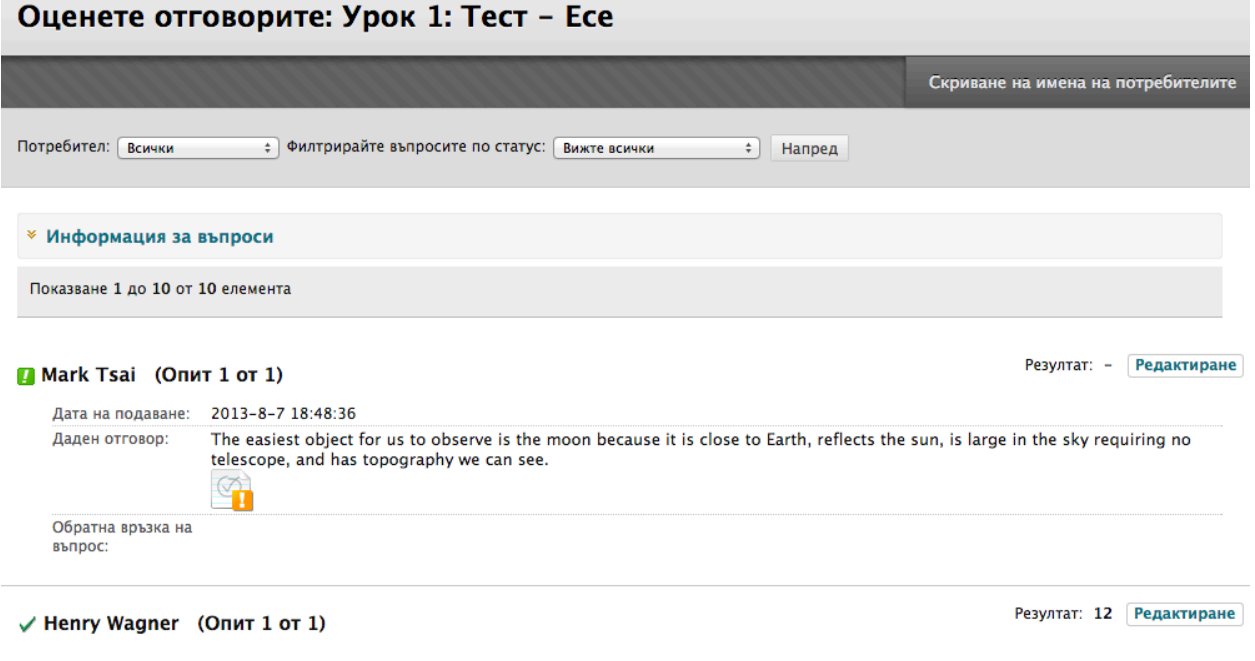

#### **Даване или премахване на пълен кредит**

Когато оценявате по въпрос, можете да изберете да дадете на всички студенти пълен кредит за въпрос по всякакви причини, например ако решите, че въпросът е бил зле формулиран или объркващ. На последващи предоставяния също ще се дава пълен кредит. След като дадете пълен кредит, можете да **Премахнете пълен кредит**, за да се върнете към автоматичната оценка или към преди това въведена ръчна оценка.

## **БЪРЗИ СТЪПКИ: Даване на пълен кредит**

- 1. На страницата **Оцени отговори**, отворете линка **Информация за въпроса**, за да видите въпроса.
- 2. Щракнете на **Дай пълен кредит**, за да зададете пълен кредит за въпроса.

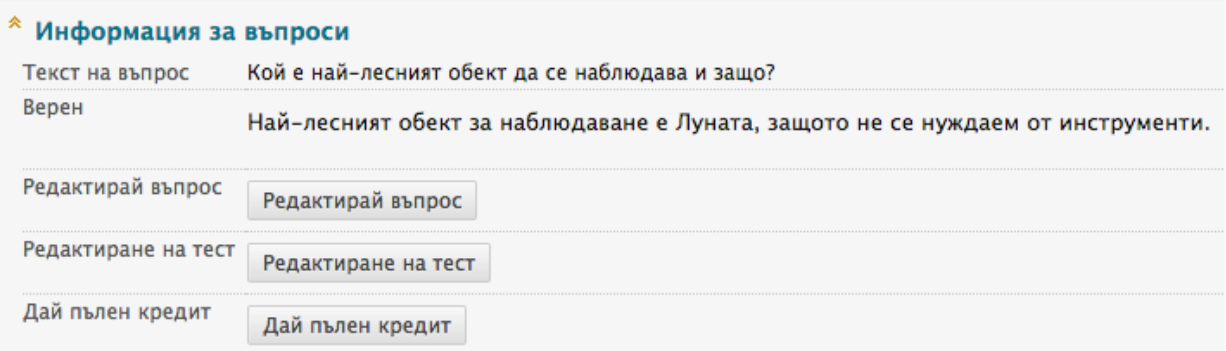

- 3. Ако вече е бил зададен пълен кредит и искате да го премахнете, щракнете на **Премахни пълен кредит**. Въпросът се връща към автоматичаната си оценка или въведена преди това ръчна оценка.
- 4. Придвижете се до долната част на страницата и щракнете на **Обратно към въпросите**, за да се върнете на страницата **Оцени въпроси**.

# Разглеждане и оценяване анонимно

Можете да оценявате тестове анонимно, за да се гарантира безпристрастна оценка на работата на студентите. Анонимното оценяване ви позволява да останете обективни и да не се влияете прекомерно от поведението и предишното представяне на студента. Анонимното оценяване може да допринесе за добрите отношения между студенти и преподаватели, защото студентите са сигурни, че оценяването е било непредубедено.

Когато оценявате анонимно, се скрива цялата идентифицираща информация и опитите се появяват в произволен ред. За всеки студент се определя номер, например Студент 8.

**БЕЛЕЖКА:** Можете да оценявате анонимно и от страницата **Нуждае се от оценяване.**

### **БЪРЗИ СТЪПКИ: Разглеждане и оценяване анонимно**

- 1. В Центъра с оценки, отворете контекстуалното меню в заглавието на колоната за теста, който искате да оцените.
- 2. Изберете **Оцени анонимно** от контекстуалното меню.
- 3. На страницата **Оцени тест**, се появява тест на тудент, без идентифицираща информация. Прегледайте отговорите на студента и оценете въпросите, които се нуждаят от ръчно оценяване, например въпроси есе.
- 4. Щракнете на **Запази и следващо**, за да оцените следващия тест, когато е наличен, или **Запази и изход**, за да се върнете в Центъра оценки.

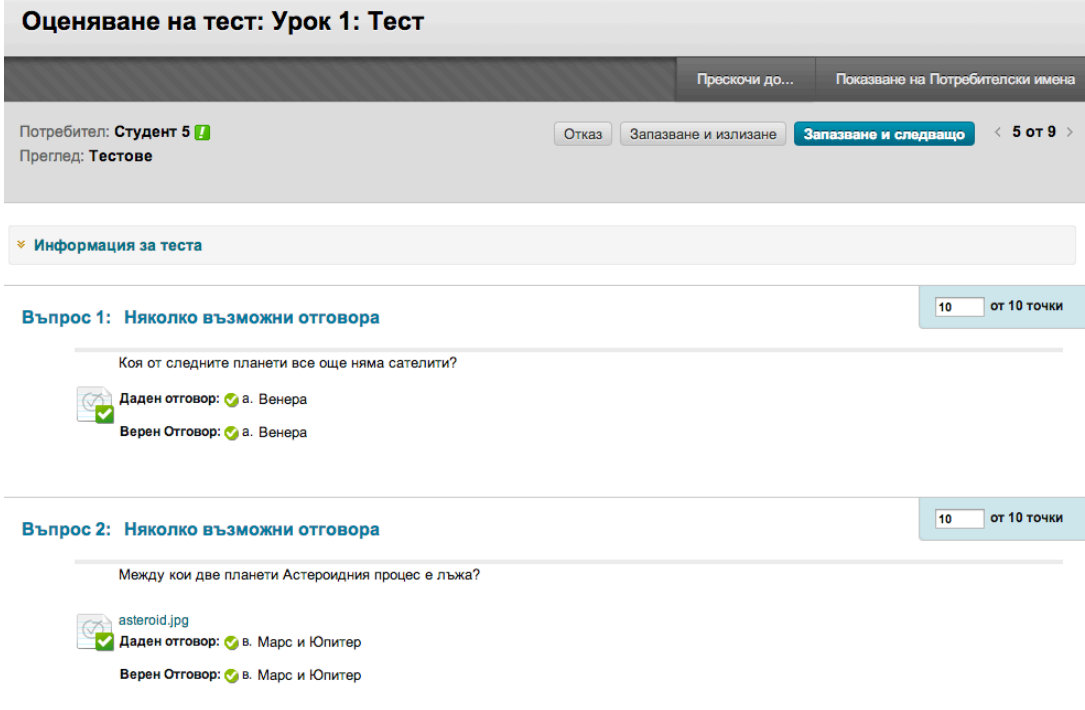

В този пример, въпросите с множество избори са били оценени автоматично, но тестът остава в статус Нуждае се от оценяване, докато въпрос есе бъде оценен ръчно.

**БЕЛЕЖКА:** При необходимост, можете да щракнете на **Покажи имена на потребители** на лентата за действия, за да видите предоставянията с имена на студентите.

# Редактиране на тестове

Можете да редактирате тестове по всяко време от Центъра с оценки, зона за съдържание или инструмента Тест. След като студентите са предоставили тестовите опити, можете да редактирате формулировката на въпрос или отговор, или да преподредите въпроси, без това да повлияе съществуващите оценки. Промяна на избрания за верен отговор или точковата стойност на въпрос, ще предизвикат преоценяването на всички съществуващи тестови опити.

## **БЪРЗИ СТЪПКИ: Редактиране на въпроси, когато съществуват предоставяния на тестове**

- 1. В Центъра с оценки, отворете контекстуалното меню в заглавието на колоната за теста, който искате да редактирате.
- 2. Изберете **Редактирай тест**.
- 3. На **Таблото за тест**, отворете контекстуалното меню на въпрос.
- 4. Изберете **Редактирай**.

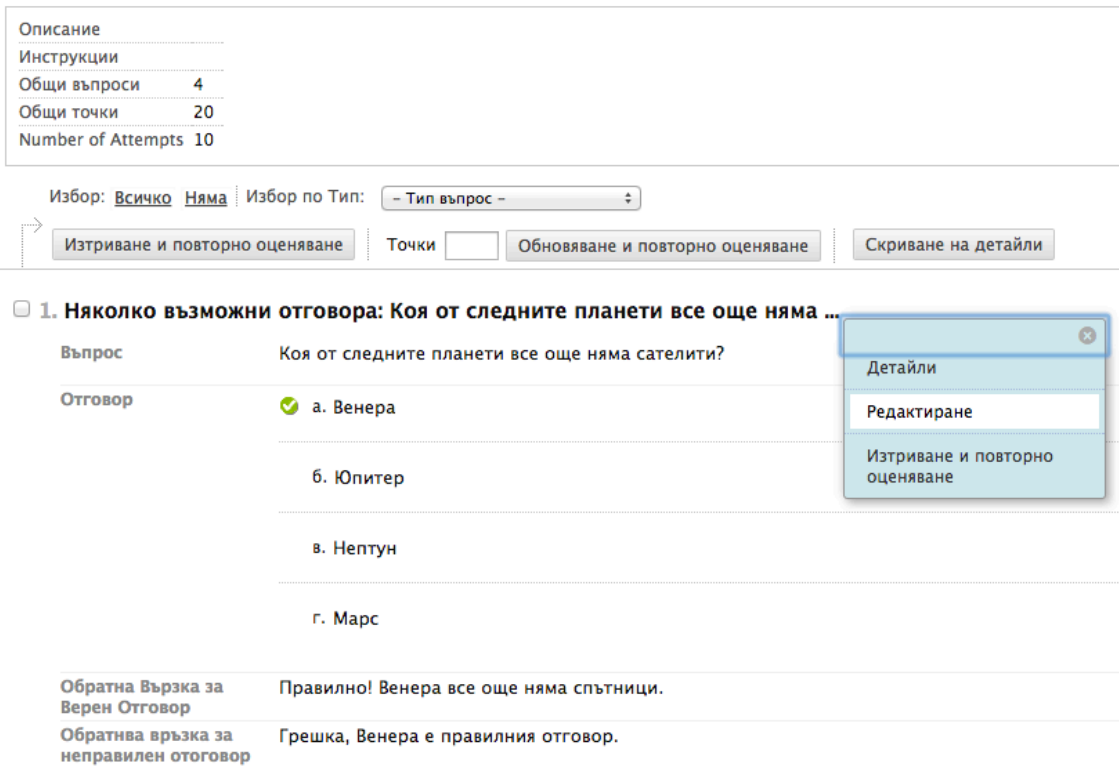

5. Направете вашите редакции и щракнете на **Предоставяне** или **Предоставяне и обновяване на опити**, за да запазите вашите промени.

**БЕЛЕЖКА:** Можете да редактирате въпроси и ако оценявате по въпрос. Разширете секцията **Информация за въпроса** и щракнете на **Редактирай въпрос**.

# Изтриване на въпроси и преоценяване

Можете да изтривате въпроси от **Таблото за тест** преди или след като тестът е бил разгърнат. Когато изтривате въпрос от тест с предоставяния, той се премахва от теста, заедно със спечелените точки. Тестовите опити се преоценяват, като че ли въпросът не е бил включван в теста.

**БЕЛЕЖКА:** Ако има студенти, които в момента правят теста, няма да можете да изтривате въпросите, докато те не предоставят техните работи и тестът не е приключил.

## **БЪРЗИ СТЪПКИ: Изтриване на въпроси и преоценяване**

- 1. В Центъра с оценки, отворете контекстуалното меню в заглавието на колоната за теста, който искате да редактирате.
- 2. Изберете **Редактирай тест**.
- 3. На **Таблото за тест**, изберете един или повече въпроси, за да ги изтриете.
- 4. Щракнете на **Изтрий и преоцени**.

# Изчистване на тестови опити

Можете да изчистите тестови опит, разрешавайки на студента да направи отново тест. Например, ако студентът е срещнал технически проблеми и само частично е попълнил тест, изчистете оценката, за да разрешите повторен опит. Ако изчистите оценка, която има предишно опит, предишното опит става оценката сега.

## **БЪРЗИ СТЪПКИ: Изчистване на тестови опит**

- 1. В Центъра с оценки, намерете клетката за оценката на теста на студента, която искате да изчистите.
- 2. Посочете клетката и отворете контекстуалното меню.
- 3. Изберете **Разгледай подробности за оценката**.
- 4. На страницата **Подробности за оценката**, щракнете на **Изчисти опит**.
- 5. Появява се предупредително съобщение. Щракнете на **OK**.
- 6. За да се върнете в Центъра с оценки, щракнете на **Връщане в Центъра с оценки** в долната част на страницата, или използвайте пътеката.

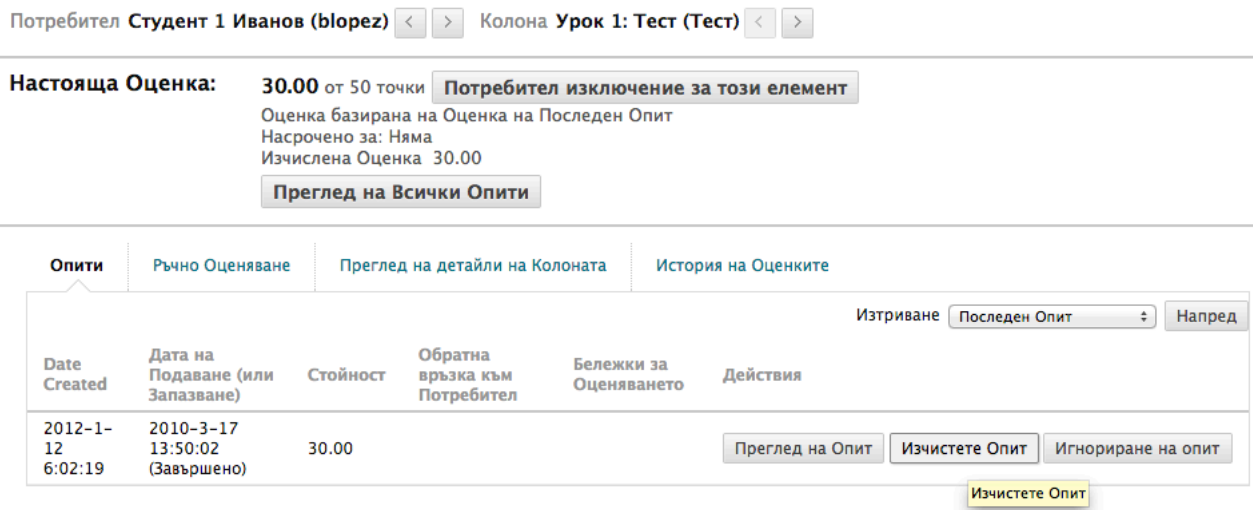

**NOTE**: Функцията **Игнорирай опит** ви позволява да не включвате резултата от опита в изчисленията за оценката на този студент. Предоставянето няма да се брои при отчитането на максималния брой опити. Игнорирането на опит се прилага само към отделен студент, а не към предоставянето на цяла група.

Оценката се изчиства под **Опити** и действието се записва в **История на оценката**. Оценката се изчиства и в колоната на Центъра с оценки.

# Заменяне на оценки

Използвайте функцията замяна, за да игнорирате резултата на всички опити и да покажете оценка, която въвеждате ръчно. Заменената оценка има предимство пред всички други въведени оценки, включително пред опити, които студентът предоставя след като заменената оценка е въведена.

### **БЪРЗИ СТЪПКИ: Заменяне на тестови оценки**

- 1. В Центъра с оценки, намерете клетката, съдържаща оценката на тест на студент, която ще заменяте.
- 2. Посочете клетката и отворете контекстуалното меню.
- 3. Изберете **Разгледай подробности за оценката**.
- 4. На страницата **Подробности за оценката**, изберете бутона **Ръчна замяна**.
- 5. Напишете оценка в полето **Заменена оценка**.

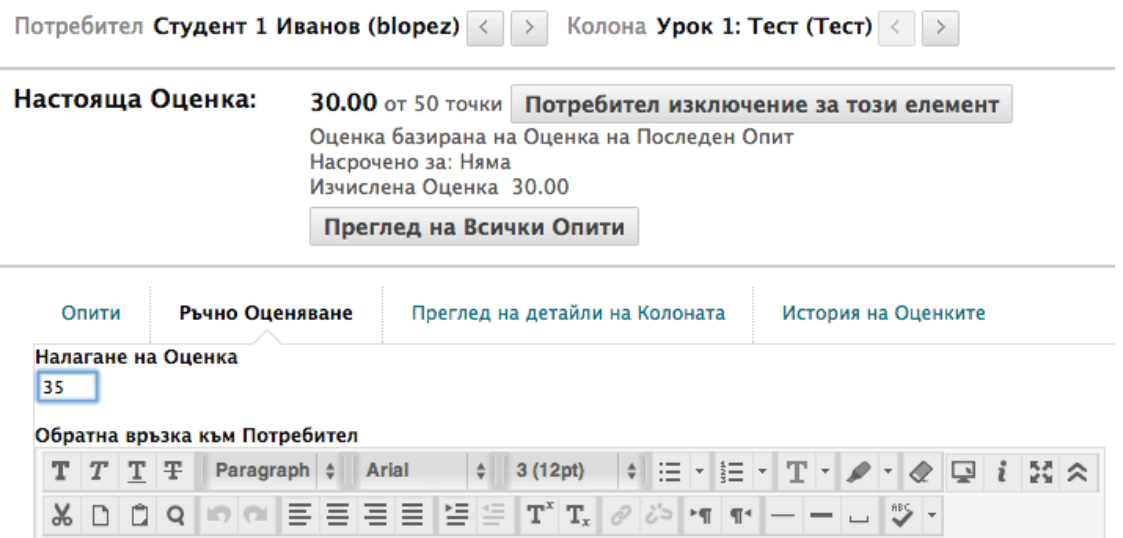

- 6. По избор, напишете **Обратна връзка за потребителя**, която обяснява промяната на оценката и **Бележки по оценяването** за себе си. Използвайте функциите на текстовия редактор, за да форматирате текста и да включите файлове, изображения, линкове, мултимедия и смесени източници.
- 7. Щракнете на **Запази**. Появява се обновената страница **Подробности за оценката**.

В колоната за теста в Центъра с оценки се показва новата оценка с икона **Замяна** в ъгъла на клетката, която показва, че оценката е била променена.

# Изземване на оценка

Можете да изземете оценка от сведението за студент. Когато изземвате оценка, тя бива игнорирана при всички изчисления на Центъра с оценки. Клетката на оценката показва син квадрат. Можете да приложите изземване и преди да бъде поставена оценка.

Ако една оценка е била поставена и след това иззета, оценката остава налична на страницата **Подробности за оценката**.

В Центъра с оценки, отворете контекстуалното меню на клетката и изберете **Изземане на оценка**. Можете да изчистите изземването по всяко време, като използвате опцията **Изчисти изземване** в контекстуалното меню на клетката.

Иззетите оценки са показани в клетката в Центъра с оценки с квадрат на райета:

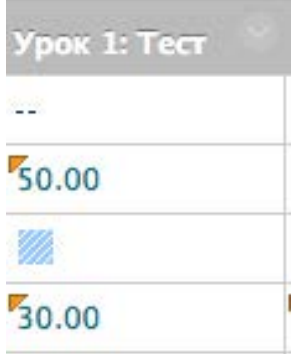

# Практическа дейност

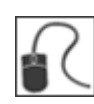

За тази дейност, използвайте вашата практическа дисциплина.

## **Оцени тестове**

## За **Тест Раздел** 1:

• Оценете въпрос 4 за **Портър Дюран**.

# **Пренастрой тестови опити**

За **Тест Раздел 2:**

• Изчистете опита за **Хенри Вагнер**.

## **Замени оценка**

По време на групова работа за обсъждане резултатите на колеги, сте обърнали внимание, че един от членовете на групата е пропуснал много срещи.

• Тъй като имахте 5 точки, заделени за участие, заменете оценката на **Тони Браун за Групов план** на 40.

# Създаване на Умни изгледи

Можете да приспособите към собствените си нужди вашия поглед към напредването на студентите, като създавате **Умни изгледи**. Умният изглед показва само данните, които отговарят на набор от критерии. Можете да използвате умни изгледи, за да покажете:

- Съществуваща група
- Представянето на студентите за определен елемент
- Отделни студенти
- Категория и статус на елементи $\square$

Можете също да зададете питане, за да изберете студенти, основавайки се на комбинация от характеристики.

Любимите и по подразбиране умни изгледи се появяват в секцията **Център с оценки** на **Пулта за управление** като врязан списък под **Център с пълни оценки**. Можете да отбележите умни изгледи като любими, така че да се появяват в този списък и да могат да бъдат отваряни лесно.

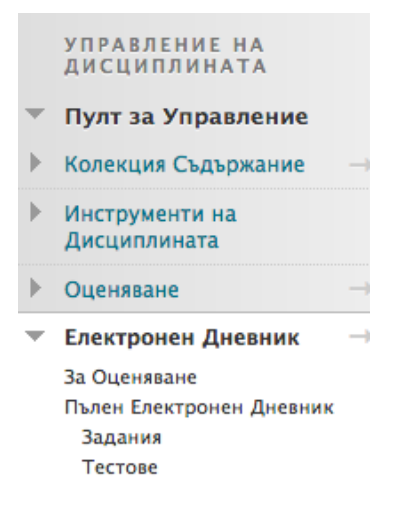

Ще създадем умен изглед, който ни позволява да видим кои студенти са се представили с резултат, по-нисък от предназначената стойност на важно задание.

## **БЪРЗИ СТЪПКИ: Създаване на умен изглед**

- 1. В Центъра с оценки, посочете **Управление**, за да отворите падащия списък.
- 2. Изберете **Умни изгледи**.
- 3. На страницата умни изгледи, щракнете на **Създай умен изглед** на лентата за действия.
- 4. На страницата **Създай умен изглед**, напишете **Име** за умния изглед и , по избор, дайте описание.
- 5. По избор, изберете полето с отметката **Добави към любими**, за да направите умния изглед любим, така че да се появява в секцията **Център с оценки** на **Пулта за управление**.
- 6. Изберете **Вид изглед**.
	- **Група на дисциплината:** Подразделение от студенти. Subsections of students. Групите на дисциплината трябва да бъдат създадени, преди те да могат да бъдат използвани като критерий за подбор.
	- **Представяне:** Представянето на студентите на единичен елемент, като например средносеместриален изпит. such as a mid-term exam.
	- **Потребител:** Отделни студенти.
	- **Категория и статус:** Основава се на категория, например **Задание** или **Тест**, потребител или потребители и оценъчен статус, например **Завършено** или **Не положено**.
	- **Дефинирано от потребителя:** Питане към студентите за избиране на студенти чрез използване на комбинация от характеристики.
- 7. Изберете съответните критерии, за да подобрите избрания **Вид изглед**. Избраният **Вид изглед** определя какво се показва в секцията **Избери критерии**.
	- Под **Критерии за потребителя**, изберете колоната с оценки от падащия списък.
	- Под **Условие**, изберете критериите, например **По-малко или равно на** от падащия списък.
	- В полето **Стойност**, изберете стойност, например име на групата или напишете резултата или процента, спрямо които критериите и условието ще бъдат оценени.
	- Под **Потребители**, изберете **Всички потребители** от падащия списък, за да включите резултатите за всички студенти. Изберете **Избрани потребители** от падащия списък и изберете необходимите отделни студенти. Задръжте клавиша CRTL, за да изберете множество потребители.
	- Под **Категории**, изберете категория от падащия списък, например **Задание** или **Тест**.
	- Изберете **Резултати от филтрирането** от падащия списък чрез избиране на колоните или оценъчния статус, например **Завършено** или **Не положено**.

# 8. Щракнете на **Предоставяне**. Списъкът от умни изгледи се появява на страницата **Умни изгледи**.

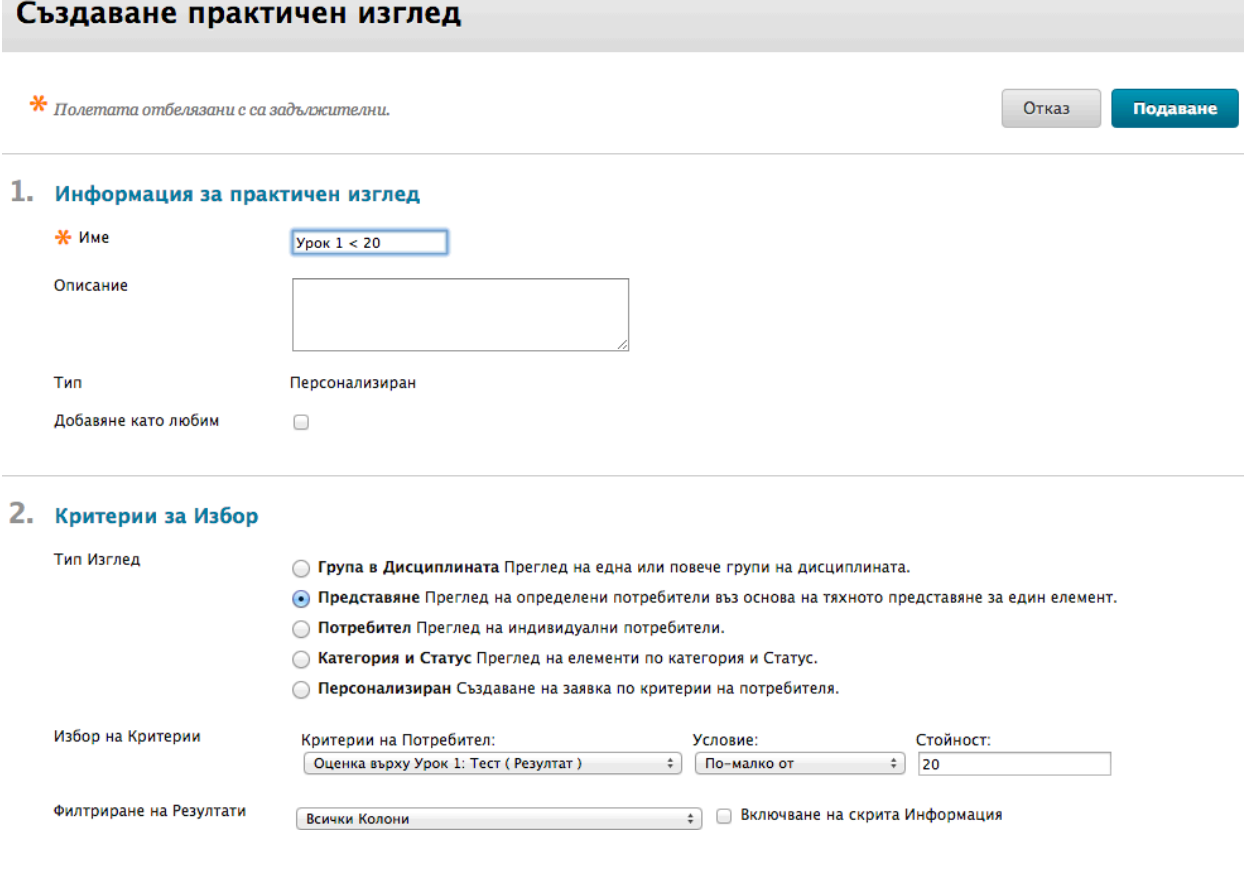

На страницата **Умни изгледи**, щракнете на заглавието й с хиперлинк, за да разгледате резултатите в Центъра с оценки.

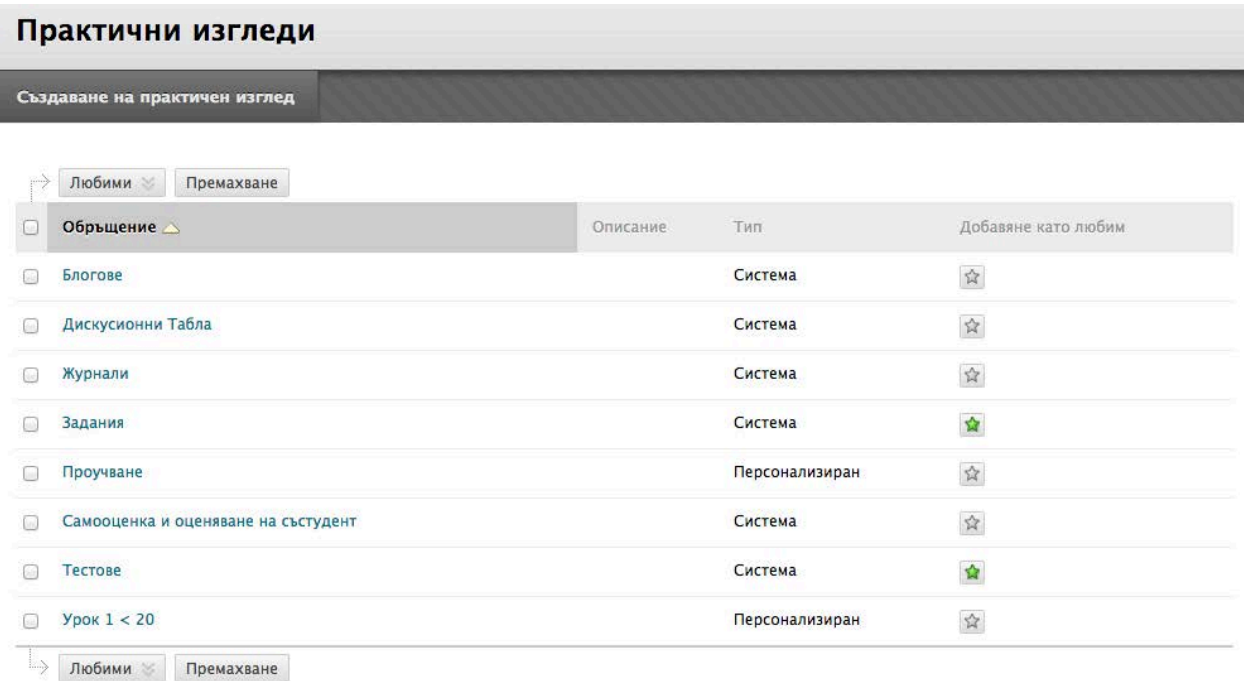

Както беше показано в предходния пример, всяка дисциплина има няколко умни изгледа по подразбиране. Изберете или изчистете звездата в колоната **Добави към любими**, за да премахвате или показвате умни изгледи в секцията **Център с оценки** на **Пулта за управление**. **Изгледът Крайна оценка** показва всички колони, включително колоните по подразбиране Сбор и Измерен сбор. **Преглед на моите оценки** показва колоните, видими за студентите.

### **Редактиране, изтриване или копиране на умен изглед**

Не можете да изтривате умните изгледи по подразбиране и **Изтрий** не се появява в контекстуалното меню. Можете да редактирате умните изгледи по подразбиране.

- 1. В Центъра с оценки, посочете **Управление** на лентата за действия, за да отворите падащия списък.
- 2. Изберете **Умни изгледи**.
- 3. На страницата **Умни изгледи**, отворете контекстуалното меню на умния изглед.
- 4. Изберете **Редактирай**, за да направите промени по умния изглед, например да го преименувате или да изберете различни критерии.

-ИЛИ-

Изберете **Изтрий**, за да премахнете умния изглед. Премахването на умен изглед не изтрива никакви данни от системата.

### -ИЛИ-

Изберете **Копирай**, за да създадете копие на съществуващ умен изглед. В заглавието на копирания умен изглед на страницата Умни изгледи се появява "Копие на". Изберете **Редактирай**, за да направите промени по копието**,** например да го преименувате или да изберете различни критерии**.** Можете да изтривате копията, които правите**.** 

**БЕЛЕЖКА:** Ако копирате умен изглед, който е избран за любим, вашето копие антоматично се добавя в списъка с любими и се появява в **Пулта за управление**. Щракнете на звездата в колоната *Добави към любими*, за да го премахнете от списъка с любими.
#### **Редактор Формула**

Когато изграждате умен изглед чрез използване на **Дефиниран от потребителя** Вид изглед, могат да бъдат използвани множество потребителски критерии. При добавянето на всеки критерий, за него се определя номер. Този номер е отразен в полето **Редактор Формула**, което се появява под критериите. Всеки критерий, който се добавя, може да има условие, например **Равно на**, **Поголямо от** и **По-малко от**. Всяко условие изисква стойност за сравнение с условието.

След като всички критерии са добавени, формулата за питането се представя от 1 ПЛЮС 2 ПЛЮС 3 и т. н. Използвайти функцията **Ръчно редактиране** под полето **Редактор Формула**, за да редактирате формулата като промените операторите и да въведете вмъкнати елементи , за да промените начина, по който формулата се изпълнява.

#### 2. Критерии за Избор

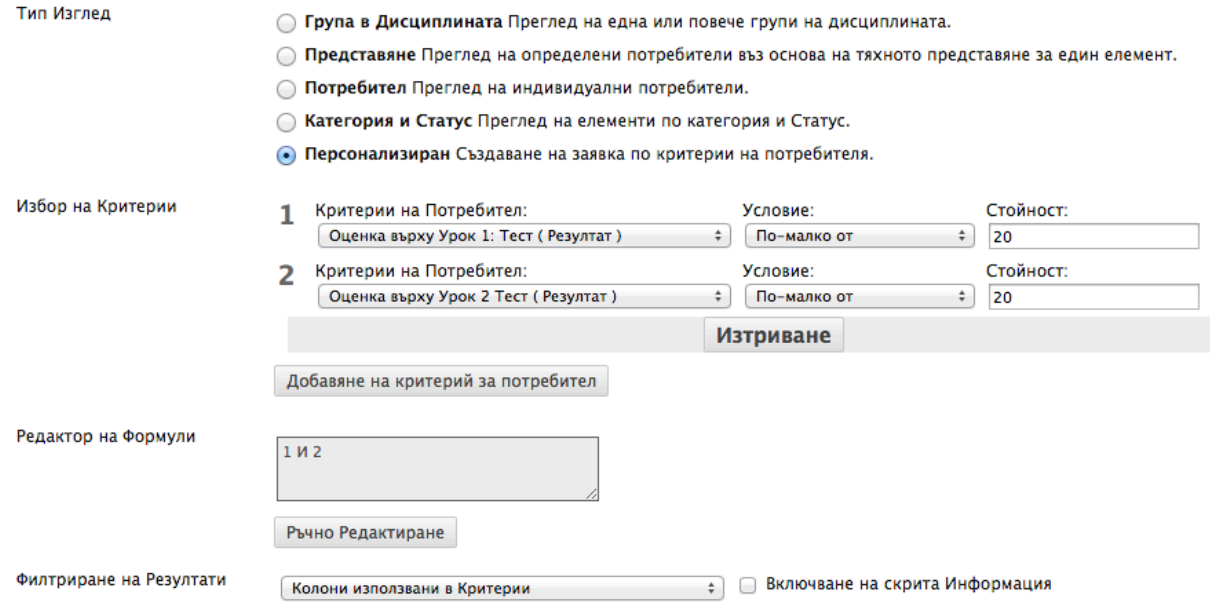

# Оценяване с цветни кодове

Можете да изградите правила за прилагане на цветове към клетките в решетката на Центъра с оценки, според оценката или статуса. Добавянето на правила за оцветяване в Центъра с оценки предоставя визуални показатели, които помагат за бързото интерпретиране на информацията. Например, използвайте червено, за да осветите оценени елементи със слаби оценки, така че само при бегъл поглед студентите и колоните, които изскват внимание да изпъкват. Също така, можете да определите цветове за текущи, нуждаещи се от оценяване, или иззети клетки.

По подразбиране, цветното кодиране не е включено в Центъра с оценки и трябва да бъде включвано. Цветното кодиране може да бъде включено във всеки изглед на Центъра с оценки. Щом като правилата за цветно кодиране са дефинирани и запазени, цветното кодиране се прилага във всички изгледи. Тази настройка ще се запази при копиране и възобновяване на дисциплини.

#### **БЪРЗИ СТЪПКИ: Добавете цветно кодиране за дисплея на Центъра с оценки**

- 1. От **Пулта за управление,** разширете секцията **Център с оценки** и изберете изглед.
- 2. В Центъра с оценки, посочете **Управление** на лентата за действия, за да отворите падащия списък.
- 3. Изберете **Оценяване с цветни кодове**.
- 4. На страницата **Оценяване с цветни кодове**, изберете полето с отметката **Включи оценяване с цветни кодове**.
- 5. В секцията **Опции за цветно кодиране**:
	- Отворете контекстуалното меню на **Фонов цвят** за всеки **Оценъчен статус**, за да отворите полето **Цветна мостра**.
	- В полето **Цветна мостра**, изберете цвят и щракнете на **Приложи**, за да го запазите.
- 6. В секцията **Обхвати на оценката**:
	- Щракнете на **Добави критерий**, за да добавите правило за цвят.
	- В падащите **Критерии**, изберете **Между**, **Повече от** или **По-малко от**.
	- Напишете процента в текстовото поле или полета.
	- Отворете контекстуалното меню на Фонов цвят.
	- В полето **Цветна мостра**, изберете цвят и щракнете на **Приложи**, за да го запазите.
	- Отворете контекстуалното меню на **Текст**.
	- В полето **Цветна мостра**, изберете цвят и щракнете на **Приложи**, за да го запазите.
	- Щракнете на **Добави критерий**, за да добавите друго правило за цвят за **Обхвати на оценката**.
- 7. Щракнете на **Предостаявне**.

# 2. Опции на Цветове

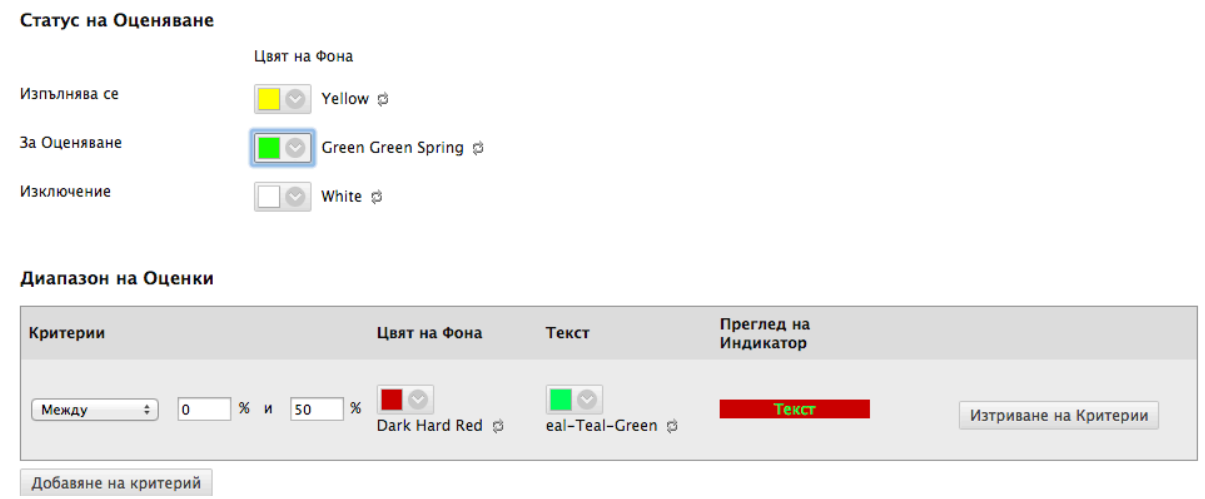

**БЕЛЕЖКА:** Секцията **Обхвати на оценката** ви позволява да преглеждате предварително изборите си за цветове в колоната **Предварителен преглед на показател**.

Появява се страницата **Център с оценки** и съобщение за успешно действие показва, че цветните кодове за оценяване са обновени.

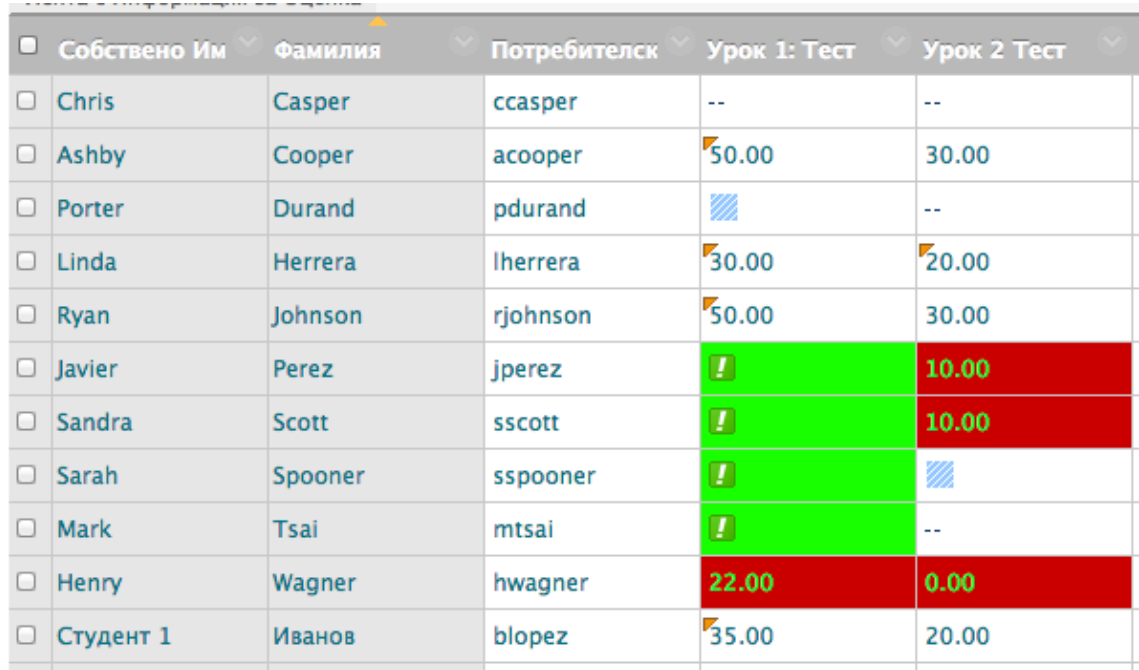

#### **БЪРЗИ СТЪПКИ: Включване и изключване на цветното кодиране**

- 1. В Центъра с оценки, щракнете на **Скрий цветното кодиране** на лентата за действия, за да премахнете оцветяването от клетките. Правилата за цвят се запазват.
- 2. Щракнете на **Покажи цветното кодиране** на лентата за действия, за да приложите определения цвят към клетките.

#### **БЪРЗИ СТЪПКИ: Редактиране на оценяването с цветно кодиране**

- 1. В Центъра с оценки, посочете **Управление** на лентата за действия, за да отворите падащия списък.
- 2. Изберете Цветни кодове на оценката.
	- За **Оценъчен статус**, изберете нов цвят или цветове, или изберете иконата **Пренастрой**, представляваща две закръглени стрелки, за да премахнете правило за цвят.
	- Редактирайте съществуващите критерии за **Обхвати на оценката**.
	- Щракнете на **Изтрий критерии**, за да премахнете съществуващите критерии за **Обхвати на оценката**.
	- Щракнете на **Добави критерии**, за да добавите допълнително поле **Обхвати на оценката**.
- Изчистете полето с отметката **Включи оценяване с цветни кодове**, за да премахнете всички клетки с цветни кодове от Центъра с оценки. Дефинираните правила за цвят остават на страницата **Оценяване с цветни кодове**.
- 3. Щракнете на **Предоставяне**.

**БЕЛЕЖКА:** Системата пречи на потребителите да прилагат множество цветове към една и съща оценка или правило за статус, ако едно правило се повтаря.

# Практическа дейност

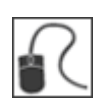

За тази дейност, използвайте вашата практическа дисциплина.

## **Създайте умен изглед**

• Създайте умен изглед, който ще показва всички студенти, чийто резултат на **Есето** е помалък от 60%.

### **Добавете оценяване с цветни кодове**

• Упражнявайте се да добавяте цвят към клетките в Центъра с оценки, за да ви помогне това бързо да разглеждате Центъра с оценки и да получавате информация.